## **MANUAL SISTEM INFORMASI AKADEMIK Amelaris University UNTUK ADMIN PENERIMAAN MAHASISWA BARU**

## Daftar Isi

SEKILAS [PANDANG](#page-3-0)

**[HALAMAN](#page-4-0) LOGIN** 

MENU [MAHASISWA](#page-7-0)

3.1. [Mahasiswa](#page-7-1)

3.1.1. [Mahasiswa](#page-9-0) - Riwayat Pendidikan Mahasiswa

3.1.2. Mahasiswa - Aktivitas [Perkuliahan](#page-11-0) Mahasiswa

3.1.3. [Mahasiswa](#page-11-1) - Data Akademis Mahasiswa

MENU [PENERIMAAN](#page-15-0) MAHASISWA BARU (PMB)

4.1. [Daftar](#page-15-1) Jenis Ujian

4.2. Daftar Jenis [Berkas](#page-16-0)

4.3. Daftar Periode [Pendaftaran](#page-17-0)

4.3.1. Detail Periode [Pendaftaran](#page-18-0)

4.3.2. Peminat [Pendaftaran](#page-22-0)

4.3. Daftar User Peserta [Pendaftaran](#page-31-0)

4.4. [Setting](#page-32-0)

MENU [PROFILE](#page-34-0)

# <span id="page-3-0"></span>**1 SEKILAS PANDANG**

Admin Penerimaan Mahasiswa Baru (PMB) adalah user yang mengatur proses pendaftaran mahasiswa baru yang mendaftar pada universitas ini. User dapat membuat pengumuman pendaftaran, melihat calon mahasiswa baru, mengatur syarat pendaftaran hingga meluluskan calon mahasiswa baru menjadi mahasiswa baru. Alamat login untuk admin PMB adalah

http://namadomain.com/admission-admin. login yang dipakai adalah nip atau username

# <span id="page-4-0"></span>**2 HALAMAN LOGIN**

Sebelum masuk ke dalam admin sistem informasi penerimaan mahasiswa baru, admin PMB harus login lewat alamat

http://namadomain.com/admission-admin/login. Kemudian masukkan username dan password pada form **Login Admin** (Gambar 2.1.). Username yang dipakai berupa NIP. Apabila anda berhasil login anda akan masuk ke halaman **Dashboard** (Gambar 2.3.)

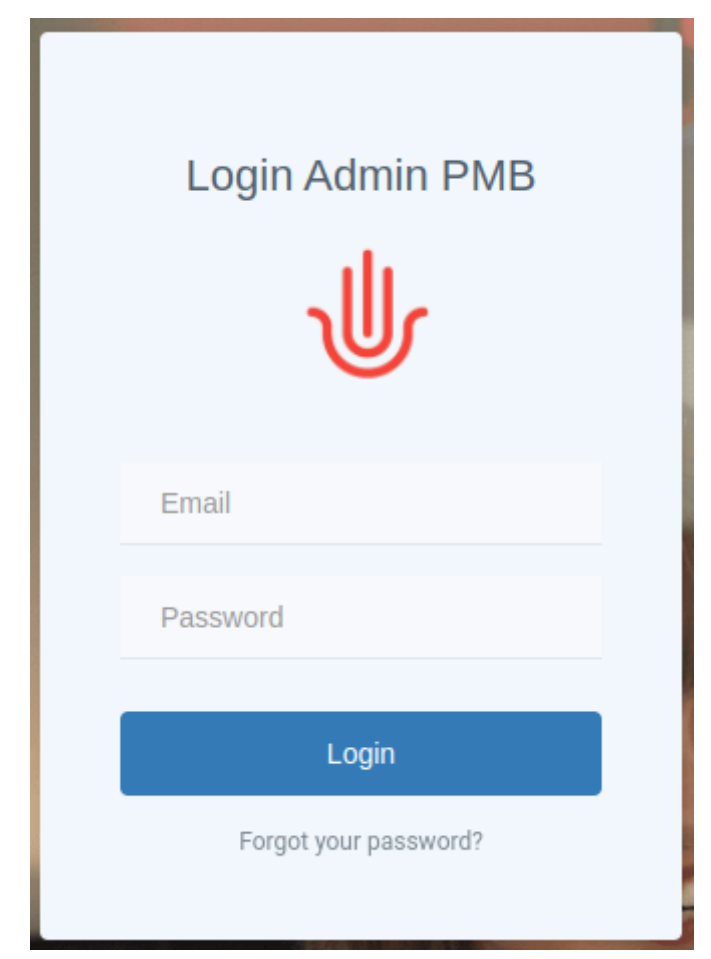

*Gambar 2.1. Halaman Login*

Apabila anda lupa password anda dapat menekan link *forgot your password?* Yang berada di bawah tombol Login. Kemudian pada halaman **Forgot Password** (Gambar 2.2.) masukkan email dan tekan tombol **Kirim** kemudian sistem akan mengirim link untuk mereset password anda ke email yang telah anda masukkan tadi.

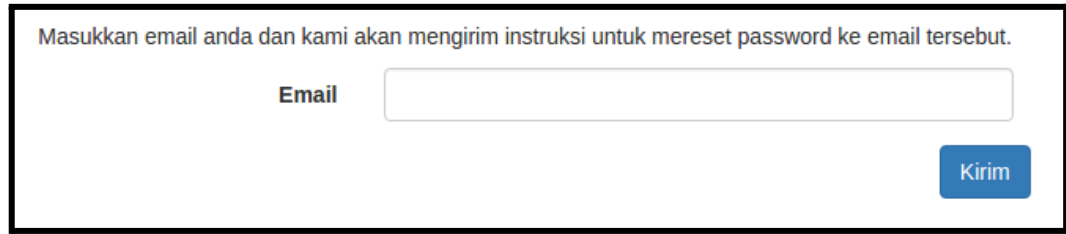

*Gambar 2.2. Halaman Forgot Password*

Setelah berhasil login admin akan masuk halaman dashboard (Gambar 2.3.).

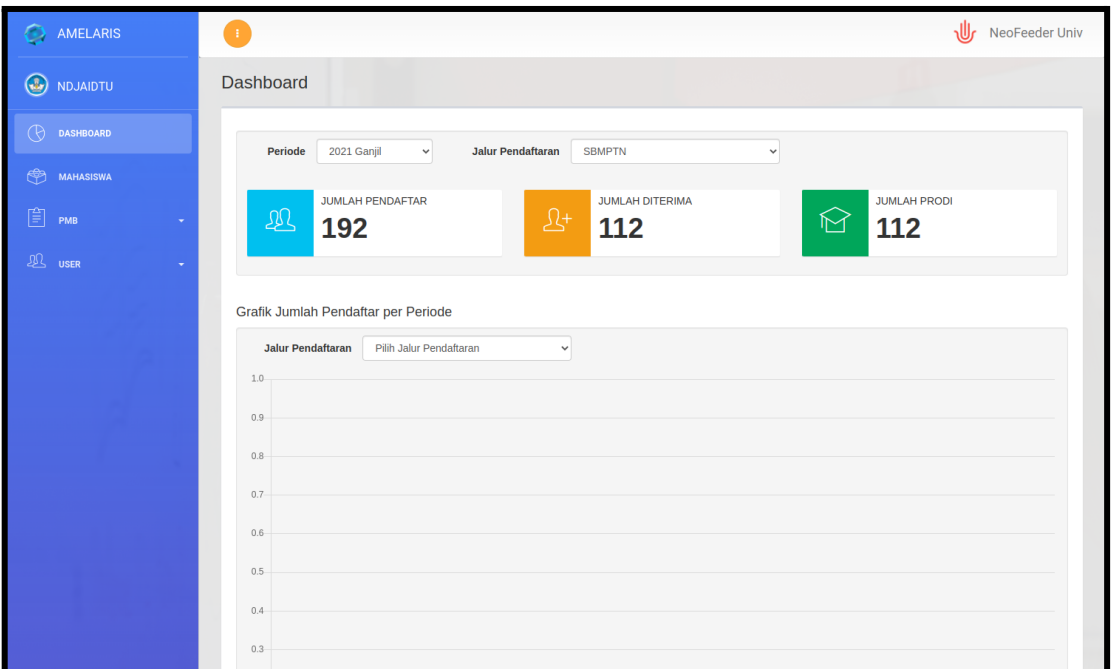

*Gambar 2.3. Halaman Dashboard*

Pada halaman Dashboard terdapat beberapa informasi diantaranya:

- 1. Jumlah pendaftar
- 2. Jumlah pendaftar yang diterima
- 3. Jumlah prodi

Dan beberapa grafik diantaranya adalah:

- 1. Grafik Jumlah Pendaftar per Periode
- 2. Grafik Jumlah Pendaftar yang Diterima per Periode

Admin mempunyai beberapa menu diantaranya:

1. Mahasiswa

Menu Mahasiswa berfungsi untuk melihat detail mahasiswa yang sudah ada pada sistem informasi akademik ini

2. PMB

Menu PMB digunakan untuk mengatur segala sesuatu yang berkaitan dengan penerimaan mahasiswa baru mulai dengan jenis ujian, jenis berkas persyaratan, periode pendaftaran, user calon mahasiswa baru, hingga proses seleksi penerimaan calon mahasiswa menjadi mahasiswa baru.

3. User

Menu profile berfungsi untuk mengatur nama user, email, password user yang sedang aktif dan logout.

## <span id="page-7-0"></span>**3 MENU MAHASISWA**

Menu mahasiswa berisi daftar mahasiswa yang ada pada sistem informasi akademik ini.

#### <span id="page-7-1"></span>3.1. Mahasiswa

Halaman Mahasiswa berfungsi sebagai tempat mengatur semua data mahasiswa yang ada pada universitas. Terdapat dua tampilan yaitu tampilan berdasar program studi atau tampilkan tanpa program studi.

|                         | Select Faculty     | ٠           |    |                 | Angkatan:<br>٠     | Angkatan .        |             | <b>Tambah Mahasiswa</b> |
|-------------------------|--------------------|-------------|----|-----------------|--------------------|-------------------|-------------|-------------------------|
|                         |                    |             |    |                 |                    | Search            |             |                         |
| No                      | Nama --            | NIK +       |    | L/P == Agama == | Tempat Lahir --    | Tangggal Lahir -- | Nama Ibu -- | Action                  |
| 1                       | LAILATUZZAKIYATUL  | 11111172031 | P  | Islam           | mojokerto          |                   |             | $Q \nsubseteq x \equiv$ |
| $\overline{\mathbf{z}}$ | HIDAYATUL KHUROD.  | 11111174011 | p  | Islam           | <b>TULUNGAGUNG</b> |                   |             | $Q \nsubseteq x \equiv$ |
| 3                       | <b>SYAFAAT</b>     | 11111172031 | u  | Islam           | Passoklosan        |                   |             | $Q \nsubseteq X \equiv$ |
| 4                       | BRILIAN AKBAR B.   | 11111174021 | L. | Islam           | Tulungagung        |                   |             | $Q \times x =$          |
| 5                       | OVIA MONIKA        | 11111174031 | p  | Islam           | Blitar             |                   |             | $Q \times x \equiv$     |
| 6                       | DIDA SAFIRA JUNIAR | 11111171041 | P  | Islam           | <b>BLITAR</b>      |                   |             | $Q \times K \equiv$     |
| 7                       | SHOBIROTUL AMALIA  | 11111171041 | P  | <b>Islam</b>    | <b>PAMEKASAN</b>   |                   |             | $Q \times x \equiv$     |
| 8                       | ALDESIR ZAHEDI     | 11111174021 | ι  | Islam           | Abepura            |                   |             | $Q \times x \equiv$     |
| 9                       | NOGITA BESTA MER   | 11111174011 | P  | Islam           | Sidoarjo           |                   |             | $Q$ $R$ $x \equiv$      |
| 10                      | MUCHAMAD NICOLA    | 11111174011 | L. | Islam           | Surabaya           |                   |             | $Q \nsubseteq x \equiv$ |

*Gambar 3.1. Halaman Daftar Mahasiswa*

Berikut adalah tombol-tombol yang ada di kolom Action:

- 1. Lihat Isian Data Mahasiswa: halaman ini berisi data pribadi mahasiswa
- 2. Update Mahasiswa: halaman ini untuk mengupdate data mahasiswa
- 3. Hapus Mahasiswa: tombol untuk menghapus mahasiswa
- 4. Riwayat Pendidikan Mahasiswa: untuk melihat riwayat pendidikan mahasiswa

|                | Fakultas Ekonomi Dan Bisnis Isl v | Ekonomi Syariah<br>$\boldsymbol{\mathrm{v}}$ | Angkatan:<br>Angkatan v |                                 | <b>Tambah Mahasiswa</b>         |
|----------------|-----------------------------------|----------------------------------------------|-------------------------|---------------------------------|---------------------------------|
| Search         |                                   |                                              |                         |                                 | Q IDM   ILL IPK   I Pendaftaran |
| <b>No</b>      | $NIM =$                           | Nama $-x$                                    | Angkatan --             | <b>Status Akademis Terakhir</b> | <b>Action</b>                   |
| $\mathbf{1}$   | 17402163001                       | <b>BRILIAN AKBAR B.</b>                      | 2016                    | 2017/Ganjil AKTIF               | Q & HE                          |
| $\overline{2}$ | 17402163002                       | <b>ALDESIR ZAHEDI</b>                        | 2016                    | 2017/Ganjil AKTIF               | Q & HE                          |
| 3              | 17402163003                       | <b>JEFFI IMERA ARIANDO</b>                   | 2016                    | 2017/Ganjil AKTIF               | Q & H                           |
| 4              | 17402163004                       | <b>WAHYU URFIANA</b>                         | 2016                    | 2017/Ganjil AKTIF               | Q & III E                       |
| 5              | 17402163005                       | <b>MUHAMMAD ALI MUSARIDLO</b>                | 2016                    | 2017/Ganjil AKTIF               | $Q \n  \mathbb{R} M \equiv$     |
| 6              | 17402163006                       | <b>RURIN DWITA NINGSIH</b>                   | 2016                    | 2017/Ganjil AKTIF               | $Q \n  \mathbb{R} M \equiv$     |
| $\overline{7}$ | 17402163007                       | <b>ADHITA NIDYASTITI N</b>                   | 2016                    | 2017/Ganjil AKTIF               | $Q$ $C$ $H \equiv$              |
| 8              | 17402163008                       | <b>SOFIA LARASWATI</b>                       | 2016                    | 2017/Ganjil AKTIF               | Q & ME                          |
| 9              | 17402163009                       | <b>WINDI SETYA AYU NINGSIH</b>               | 2016                    | 2017/Ganjil AKTIF               | QØMI                            |
| 10             | 17402163010                       | <b>NADA ASHARI</b>                           | 2016                    | 2017/Ganjil AKTIF               | Q Ø ME                          |

*Gambar 3.2. Halaman Daftar Mahasiswa per Program Studi*

Berikut adalah tombol-tombol yang ada di kolom Action:

- 1. Lihat Isian Data Mahasiswa: halaman ini berisi data pribadi mahasiswa
- 2. Update Mahasiswa: halaman ini untuk mengupdate data mahasiswa
- 3. Data Akademis Mahasiswa: halaman ini berisi nilai IPS dan IPK mahasiswa beserta detail nilai per mata kuliah
- 4. Riwayat Pendidikan Mahasiswa: untuk melihat riwayat pendidikan mahasiswa

Untuk menambah Mahasiswa tekan tombol Tambah Mahasiswa kemudian akan muncul halaman seperti Gambar 3.3.

- 1. Masukkan **Nama, Email, Password, Jenis Kelamin, NIK, Nama Ibu, Tempat Lahir, Tanggal Lahir, Agama, Kewarganegaraan, Kelurahan, Kecamatan, Kode Pos, No HP, Penerima KPS, NISN, NIK Ayah, Nama Ayah, NIK Ibu, Nama Ibu.** Field lainnya adalah opsional dan boleh dikosongi.
- 2. Tekan tombol **Save** untuk menyimpan data mahasiswa ke database

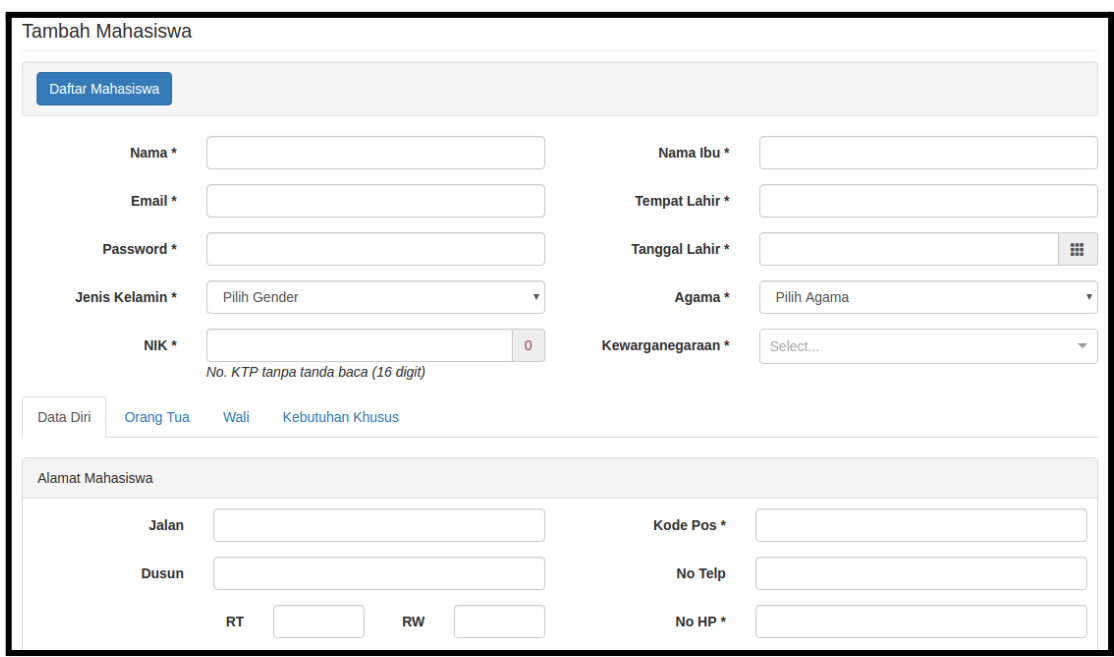

*Gambar 3.3. Halaman Tambah Mahasiswa*

### <span id="page-9-0"></span>3.1.1. Mahasiswa - Riwayat Pendidikan Mahasiswa

Halaman Riwayat Pendidikan Mahasiswa (Gambar 3.4.) berisi daftar pendidikan yang telah diambil oleh mahasiswa tersebut. Pendidikan yang dimaksud juga bisa berasal dari universitas lain.

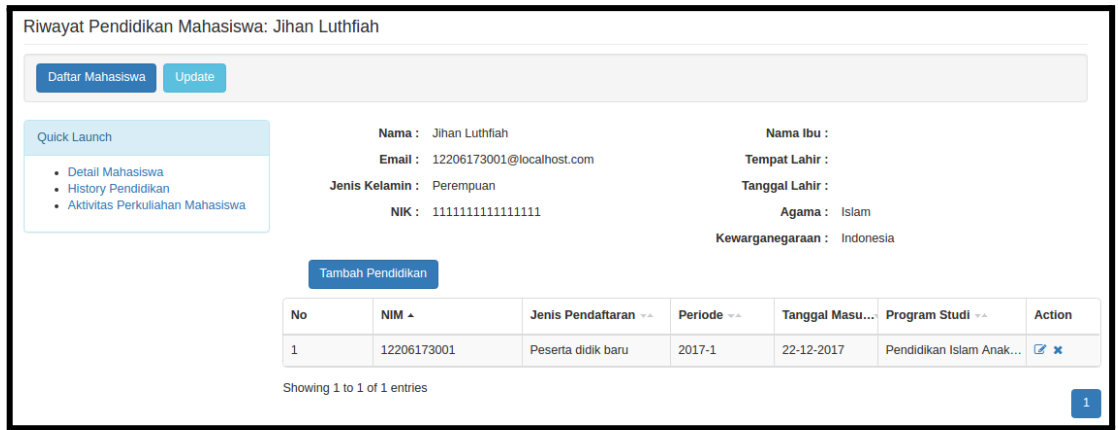

*Gambar 3.4. Halaman Riwayat Pendidikan Mahasiswa*

Pada halaman Riwayat Pendidikan Mahasiswa terdapat panel di sebelah kiri yang berisi link ke halaman:

- 1. Detail Mahasiswa
- 2. Aktivitas Perkuliahan Mahasiswa

Pada halaman riwayat pendidikan mahasiswa, admin dapat menambah riwayat pendidikan dengan menekan tombol Tambah Pendidikan sehingga akan muncul dialog History Pendidikan (Gambar 3.5.).

Pada dialog History Pendidikan :

- 1. Masukkan **NIM, Jenis Pendaftaran, Jalur Pendaftaran, Tanggal Pendaftaran, Program Studi, Periode Pendaftaran.** Field lainnya adalah opsional dan boleh dikosongi.
- 2. Tekan tombol **Save** untuk menyimpan data riwayat pendidikan ke database

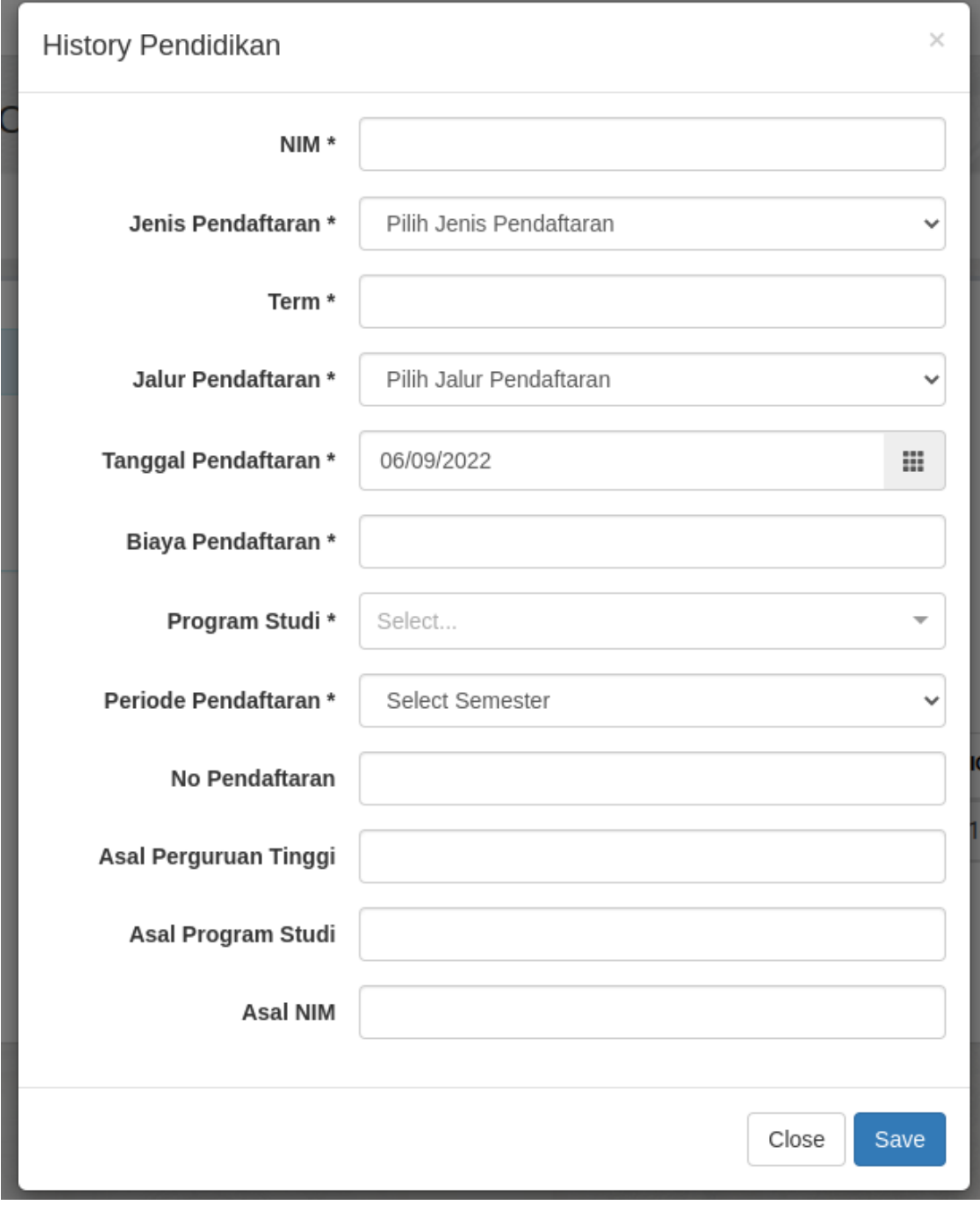

*Gambar 3.5. Dialog Riwayat Pendidikan*

### <span id="page-11-0"></span>3.1.2. Mahasiswa - Aktivitas Perkuliahan Mahasiswa

Halaman Aktivitas Perkuliahan Mahasiswa (Gambar 3.6.) berisi daftar aktivitas perkuliahan mahasiswa tersebut per semester beserta nilai IPS, nilai IPK, dan jumlah SKS yang telah diperoleh tiap semester. Untuk menambah aktivitas perkuliahan mahasiswa silahkan lihat sub bab 4.8. Aktivitas Perkuliahan Mahasiswa.

| Aktivitas Perkuliahan Mahasiswa: Mayliatur Rosida |                             |                                                              |                             |            |                                                          |              |              |             |              |
|---------------------------------------------------|-----------------------------|--------------------------------------------------------------|-----------------------------|------------|----------------------------------------------------------|--------------|--------------|-------------|--------------|
| Daftar Mahasiswa<br>Update                        |                             |                                                              |                             |            |                                                          |              |              |             |              |
| <b>Quick Launch</b>                               |                             | Nama: Mayliatur Rosida                                       |                             |            | Nama Ibu:                                                |              |              |             |              |
| • Detail Mahasiswa<br>• History Pendidikan        |                             | Email: 2811123137@localhost.com<br>Jenis Kelamin : Perempuan |                             |            | <b>Tempat Lahir: Blitar</b><br>Tanggal Lahir: 06-05-1993 |              |              |             |              |
| • Aktivitas Perkuliahan Mahasiswa                 |                             | NIK: 11111111111111111                                       |                             |            | Agama: Islam<br>Kewarganegaraan: Indonesia               |              |              |             |              |
|                                                   | <b>Tambah</b>               |                                                              |                             |            |                                                          |              |              |             |              |
|                                                   | <b>No</b>                   | <b>Program Studi</b> **                                      | $NIM \rightarrow \triangle$ | Periode -- | Status $-x +$                                            | IPS $-x +$   | IPK $\pm\pm$ |             | SKS S SKS T  |
|                                                   | $\mathbf{1}$                | Pendidikan Agama Islam                                       | 2811123137                  | $2012 - 1$ | <b>AKTIF</b>                                             | $\mathbf 0$  | $\mathbf 0$  | $\mathbf 0$ | $\mathbf 0$  |
|                                                   | $\overline{2}$              | Pendidikan Agama Islam                                       | 2811123137                  | 2012-2     | <b>AKTIF</b>                                             | $\bf{0}$     | $\bf{0}$     | $\mathbf 0$ | $\mathbf{0}$ |
|                                                   | 3                           | Pendidikan Agama Islam                                       | 2811123137                  | 2015-1     | <b>AKTIF</b>                                             | $\mathbf{0}$ | $\mathbf 0$  | $\mathbf 0$ | $\mathbf 0$  |
|                                                   | Showing 1 to 3 of 3 entries |                                                              |                             |            |                                                          |              |              |             |              |

*Gambar 3.6. Halaman Aktivitas Perkuliahan Mahasiswa*

### <span id="page-11-1"></span>3.1.3. Mahasiswa - Data Akademis Mahasiswa

Halaman data akademis mahasiswa (Gambar 3.7.) menampilkan data IPK dan SKS yang telah diperoleh oleh mahasiswa beserta dengan grafik IPS per semester.

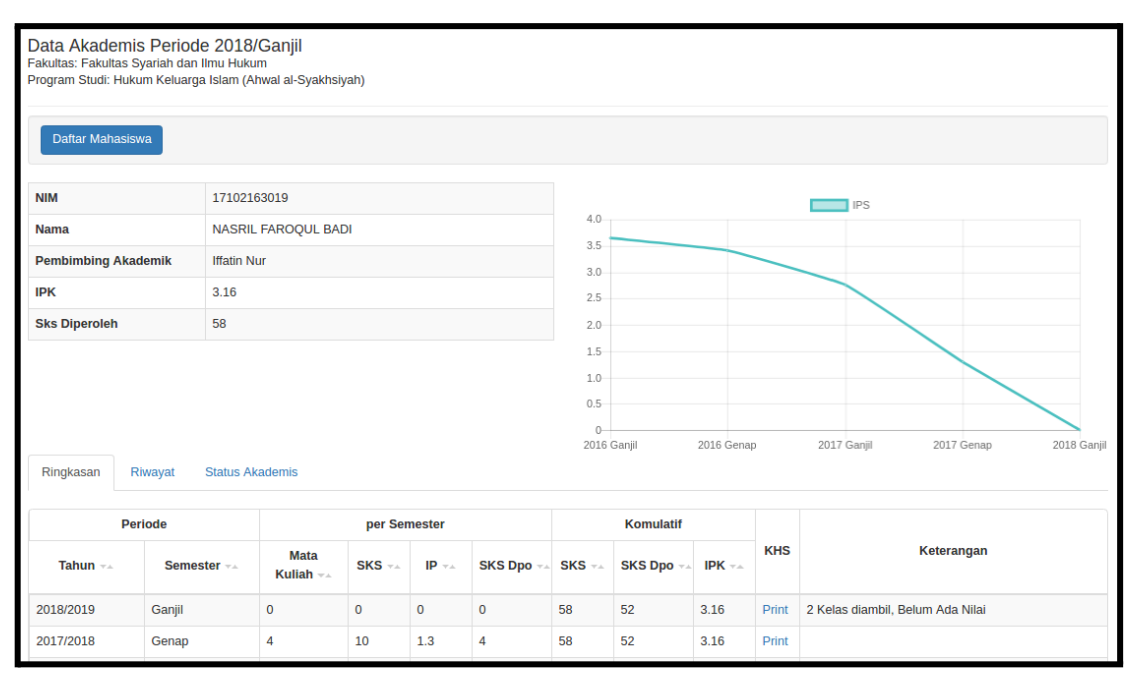

*Gambar 3.7. Halaman Data Akademis Mahasiswa*

Pada bagian bawah terdapat tab Ringkasan, Riwayat dan Status Akademis.

- Tab Ringkasan (Gambar 3.8.) berisi Mata Kuliah yang telah diambil, SKS yang diperoleh, IPS dan IPK per semester.
- Tab Riwayat berisi 3 sub tab yaitu Per Semester (Gambar 3.9), Per Mata Kuliah (Gambar 3.10) dan Transfer SKS (Gambar 3.11)
- Tab Status Akademis (Gambar 3.12) berisi status mahasiswa per semester beserta nilai IPK dan IPS dan jumlah SKS pada semester tersebut.

| Ringkasan  | Riwayat<br><b>Status Akademis</b>                                                                      |                            |              |              |                   |    |                  |               |            |                                  |
|------------|----------------------------------------------------------------------------------------------------|----------------------------|--------------|--------------|-------------------|----|------------------|---------------|------------|----------------------------------|
|            | Periode                                                                                                |                            | per Semester |              |                   |    | <b>Komulatif</b> |               |            |                                  |
| Tahun $-x$ | Semester --                                                                                            | <b>Mata</b><br>Kuliah $-x$ | $SKS - $     | $IP -$       | SKS Dpo += SKS += |    | <b>SKS Dpo</b>   | IPK $\pm \pm$ | <b>KHS</b> | Keterangan                       |
| 2018/2019  | Ganjil                                                                                                 | $\mathbf 0$                | $\mathbf{0}$ | $\mathbf{0}$ | $\mathbf{0}$      | 58 | 52               | 3.16          | Print      | 2 Kelas diambil, Belum Ada Nilai |
| 2017/2018  | Genap                                                                                                  | 4                          | 10           | 1.3          | 4                 | 58 | 52               | 3.16          | Print      |                                  |
| 2017/2018  | Ganjil                                                                                                 | $\overline{2}$             | 4            | 2.75         | 4                 | 48 | 48               | 3.54          | Print      |                                  |
| 2016/2017  | Genap                                                                                                  | 12                         | 24           | 3.42         | 24                | 48 | 48               | 3.53          | Print      |                                  |
| 2016/2017  | Ganjil                                                                                                 | 12                         | 24           | 3.65         | 24                | 24 | 24               | 3.65          | Print      |                                  |
|            | SKS Dpo adalah Jumlah SKS yang diperoleh, yaitu jumlah SKS dari kelas yang nilainya lebih besar dari D |                            |              |              |                   |    |                  |               |            |                                  |

*Gambar 3.8. Halaman Data Akademis Mahasiswa - Tab Ringkasan*

Pada Tab Ringkasan (Gambar 3.8) terdapat tabel yang berisi data jumlah mata kuliah yang diambil per semester, jumlah SKS dan juga nilai IPS dan IPK per semester. Selain itu anda juga dapat mencetak KHS dengan menekan link Print

|                | Ringkasan<br>Riwayat                   | <b>Status Akademis</b> |                                   |                |                          |              |                       |                   |
|----------------|----------------------------------------|------------------------|-----------------------------------|----------------|--------------------------|--------------|-----------------------|-------------------|
|                | <b>Per Semester</b><br>Per Mata Kuliah | <b>Transfer SKS</b>    |                                   |                |                          |              |                       |                   |
| <b>No</b>      | <b>Kode Mata Kuliah</b>                | <b>Kurikulum</b>       | <b>Mata Kuliah</b>                | <b>SKS</b>     | <b>Status IRS</b>        | Nilai Akhir  | <b>Nilai Huruf</b>    | <b>Detail</b>     |
|                |                                        |                        | 2016/Ganjil                       |                |                          |              |                       |                   |
| 1              | <b>INS 01</b>                          | $2 - 2 - 2014$         | Pendidikan Pancasila              | $\overline{2}$ | <b>Disetujui</b>         | $\mathbf 0$  | A                     | Detail            |
| $\overline{c}$ | <b>INS 03</b>                          | $2 - 2 - 2014$         | <b>Bahasa Indonesia</b>           | $\overline{2}$ | <b>Disetujui</b>         | $\mathbf 0$  | B                     | <b>Detail</b>     |
| 3              | <b>INS 06</b>                          | $2 - 2 - 2014$         | <b>Filsafat Umum</b>              | $\overline{2}$ | <b>Disetujui</b>         | $\mathbf 0$  | Α                     | <b>Detail</b>     |
| 4              | <b>INS 07</b>                          | $2 - 2 - 2014$         | Figih                             | $\overline{2}$ | Disetujui                | $\mathbf 0$  | A                     | <b>Detail</b>     |
| 5              | <b>INS 09</b>                          | $2 - 2 - 2014$         | Sejarah Peradaban Islam           | 2              | <b>Disetujui</b>         | $\bf{0}$     | А                     | <b>Detail</b>     |
| 6              | <b>INS 11</b>                          | $2 - 2 - 2014$         | <b>Ulumul Hadits</b>              | $\overline{2}$ | Disetujui                | $\mathbf 0$  | A                     | Detail            |
| 7              | <b>INS 12</b>                          | $2 - 2 - 2014$         | <b>Akhlak Tasawuf</b>             | $\overline{c}$ | Disetujui                | $\mathbf 0$  | A                     | <b>Detail</b>     |
| 8              | <b>KD 101</b>                          | $2 - 2 - 2014$         | Pendidikan Kewarganegaraan        | $\overline{2}$ | <b>Disetujui</b>         | $\mathbf 0$  | $A+$                  | Detail            |
| 9              | <b>KD 108</b>                          | $2 - 2 - 2014$         | Metodologi Studi Islam            | $\overline{2}$ | Disetujui                | 97.14        | B                     | <b>Detail</b>     |
| 10             | <b>KD111</b>                           | $2 - 2 - 2014$         | Ulumul Qur'an                     | $\overline{2}$ | Disetujui                | $\mathbf{0}$ | A                     | <b>Detail</b>     |
| 11             | <b>KUS 223</b>                         | $2 - 2 - 2014$         | Pengantar Ilmu Hukum              | $\overline{2}$ | Disetujui                | $\mathbf 0$  | A                     | Detail            |
| 12             | <b>SIH 12</b>                          | $2 - 2 - 2014$         | Pengantar Tata Hukum Indonesia    | $\overline{c}$ | <b>Disetujui</b>         | $\mathbf 0$  | Α                     | <b>Detail</b>     |
|                |                                        |                        | 2016/Genap                        |                |                          |              |                       |                   |
| 1              | <b>HKI 05</b>                          | $2 - 2 - 2014$         | Sejarah Peradilan Islam           | $\overline{2}$ | Disetujui                | $\mathbf 0$  | $B+$                  | Detail            |
|                | 1.021,00                               | 0.0.0014               | <b>Charles and Charles Avenue</b> | $\sim$         | <b>Change and Change</b> | $\sim$       | $\tilde{\phantom{a}}$ | <b>CONTRACTOR</b> |

*Gambar 3.9. Halaman Data Akademis Mahasiswa - Tab Riwayat - Per Semester*

Pada Tab Riwayat - Per Semester (Gambar 3.9) terdapat tabel yang berisi data mata kuliah yang diambil per semester beserta nilai akhir dan nilai huruf dari mata kuliah tersebut. Anda juga dapat melihat nilai per komponen dengan menekan link Detail.

|                | Ringkasan       | Riwayat<br><b>Status Akademis</b> |                          |                |             |           |             |            |           |
|----------------|-----------------|-----------------------------------|--------------------------|----------------|-------------|-----------|-------------|------------|-----------|
|                | Per Semester    | Per Mata Kuliah                   | <b>Transfer SKS</b>      |                |             |           |             |            |           |
|                |                 |                                   |                          | SKS --         |             | 2016      |             | 2017       | 2018      |
|                | No A Kode MK +4 | Kurikulum --                      | Nama MK --               |                | Ganjil $-a$ | Genap $=$ | Ganjil $-a$ | Genap $-x$ | Ganjil -- |
| 1              | <b>INS 01</b>   | $2 - 2 - 2014$                    | Pendidikan Pancasila     | $\overline{2}$ | Α           |           |             |            |           |
| $\overline{2}$ | <b>INS 03</b>   | $2 - 2 - 2014$                    | Bahasa Indonesia         | $\overline{2}$ | B           |           | $B+$        |            | $B -$     |
| 3              | <b>INS 06</b>   | $2 - 2 - 2014$                    | <b>Filsafat Umum</b>     | $\overline{2}$ | A           |           |             |            |           |
| 4              | <b>INS 07</b>   | $2 - 2 - 2014$                    | Figih                    | $\overline{2}$ | A           |           |             |            |           |
| 5              | <b>INS 09</b>   | $2 - 2 - 2014$                    | Sejarah Peradaban Islam  | $\overline{2}$ | A           |           |             |            |           |
| 6              | <b>INS 11</b>   | $2 - 2 - 2014$                    | <b>Ulumul Hadits</b>     | $\overline{2}$ | A           |           |             |            |           |
| $\overline{7}$ | <b>INS 12</b>   | $2 - 2 - 2014$                    | <b>Akhlak Tasawuf</b>    | $\overline{2}$ | A           |           |             |            |           |
| 8              | <b>KD 101</b>   | $2 - 2 - 2014$                    | Pendidikan Kewarganegar  | $\overline{2}$ | $A+$        |           |             |            |           |
| 9              | <b>KD108</b>    | $2 - 2 - 2014$                    | Metodologi Studi Islam   | $\overline{2}$ | в           |           | с           |            |           |
| 10             | KD 111          | $2 - 2 - 2014$                    | <b>Ulumul Qur'an</b>     | $\overline{2}$ | A           |           |             |            |           |
| 11             | <b>KUS 223</b>  | $2 - 2 - 2014$                    | Pengantar Ilmu Hukum     | $\overline{2}$ | Α           |           |             |            |           |
| 12             | <b>SIH 12</b>   | $2 - 2 - 2014$                    | Pengantar Tata Hukum Ind | $\overline{2}$ | A           |           |             |            |           |
| 13             | <b>HKI 05</b>   | $2 - 2 - 2014$                    | Sejarah Peradilan Islam  | $\overline{2}$ |             | $B+$      |             |            |           |
| 14             | <b>HKI 08</b>   | $2 - 2 - 2014$                    | <b>Hukum Perdata I</b>   | $\overline{2}$ |             | Α         |             |            |           |

*Gambar 3.10. Halaman Data Akademis Mahasiswa - Tab Riwayat - Per Mata Kuliah*

Pada Tab Riwayat - Per Mata Kuliah (Gambar 3.10) terdapat tabel yang berisi mata kuliah yang telah diambil mulai dari semester awal hingga saat ini, beserta dengan jumlah SKS dan nilai yang diperoleh mata kuliah tersebut.

|           | Ringkasan                   | Riwayat         | <b>Status Akademis</b> |            |                  |                    |             |
|-----------|-----------------------------|-----------------|------------------------|------------|------------------|--------------------|-------------|
|           | Per Semester                | Per Mata Kuliah | <b>Transfer SKS</b>    |            |                  |                    |             |
|           | <b>No SK. --</b>            |                 |                        |            | Asal Universitas |                    |             |
| $\bullet$ | <b>SK1234</b>               |                 |                        |            | Honoluluulu      |                    |             |
|           | <b>Kode MK</b>              |                 | <b>Nama MK</b>         | <b>SKS</b> |                  | <b>Nilai Huruf</b> | Nilai Angka |
| MK4       |                             |                 | MKSemester4            | B          |                  | B                  | 3           |
| ۵         | skaoass                     |                 |                        |            | unilu            |                    |             |
|           | <b>Kode MK</b>              |                 | <b>Nama MK</b>         | <b>SKS</b> |                  | <b>Nilai Huruf</b> | Nilai Angka |
| trans     |                             |                 | transxx                | $B+$       |                  | $B+$               | 3.25        |
| ◎         | skdo                        |                 |                        |            | camb             |                    |             |
|           | <b>Kode MK</b>              |                 | <b>Nama MK</b>         | <b>SKS</b> |                  | <b>Nilai Huruf</b> | Nilai Angka |
| MK4       |                             |                 | MKSemester4            | $B+$       |                  | $B+$               | 3.25        |
|           | Showing 1 to 3 of 3 entries |                 |                        |            |                  |                    |             |

*Gambar 3.11. Halaman Data Akademis Mahasiswa - Tab Riwayat - Transfer SKS*

Pada Tab Riwayat - Transfer SKS (Gambar 3.11) terdapat tabel yang berisi mata kuliah yang didapat dari transfer mata kuliah dari universitas lain atau universitas yang sama namun beda jurusan.

| <b>NIM</b>           |                             | 17102163019                |              |                                                   |            | <b>IPS</b>                |                     |
|----------------------|-----------------------------|----------------------------|--------------|---------------------------------------------------|------------|---------------------------|---------------------|
| <b>Nama</b>          |                             | <b>NASRIL FAROQUL BADI</b> |              | $4.0 -$<br>$3.5 -$                                |            |                           |                     |
|                      | <b>Pembimbing Akademik</b>  | <b>Iffatin Nur</b>         |              | $3.0 -$                                           |            |                           |                     |
| <b>IPK</b>           |                             | 3.16                       |              | $2.5 -$<br>$2.0 -$                                |            |                           |                     |
| <b>Sks Diperoleh</b> |                             | 58                         |              | $1.5 -$                                           |            |                           |                     |
| Ringkasan            | Riwayat                     | <b>Status Akademis</b>     |              | $1.0 -$<br>$0.5 -$<br>$\mathbb{O}$<br>2016 Ganjil | 2016 Genap | 2017 Ganjil<br>2017 Genap | 2018 Ganjil         |
|                      | Periode ~                   |                            |              | IPS +                                             |            |                           |                     |
| $No =$               |                             |                            | Status $-x$  |                                                   | IPK $=$    | <b>SKS Semester</b>       | <b>SKS Total **</b> |
| 1                    | 2016/Ganjil                 |                            | <b>AKTIF</b> | 3.65                                              | 3.65       | 24                        | 24                  |
| $\overline{2}$       | 2016/Genap                  |                            | <b>AKTIF</b> | 3.42                                              | 3.53       | 24                        | 48                  |
| 3                    | 2017/Ganjil                 |                            | <b>AKTIF</b> | 2.75                                              | 3.54       | 4                         | 48                  |
| 4                    | 2017/Genap                  |                            | <b>AKTIF</b> | 1.3                                               | 3.16       | 10                        | 58                  |
| $\overline{5}$       | 2018/Ganjil                 |                            | <b>AKTIF</b> | $\bf{0}$                                          | 3.16       | 0                         | 58                  |
|                      | Showing 1 to 5 of 5 entries |                            |              |                                                   |            |                           |                     |

*Gambar 3.12. Halaman Data Akademis Mahasiswa - Tab Status Akademis*

## <span id="page-15-0"></span>**4 MENU PENERIMAAN MAHASISWA BARU (PMB)**

Menu Penerimaan Mahasiswa Baru (PMB) berisi segala sesuatu yang berhubungan dengan proses penerimaan mahasiswa baru mulai dari jenis ujian, jenis berkas persyaratan, periode pendaftaran, user yang telah mendaftar, hingga setting gambar background.

### <span id="page-15-1"></span>4.1. Daftar Jenis Ujian

Halaman Daftar Jenis Ujian (Gambar 4.1.) digunakan untuk mengelola jenis ujian yang ada pada penerimaan mahasiswa baru ini.

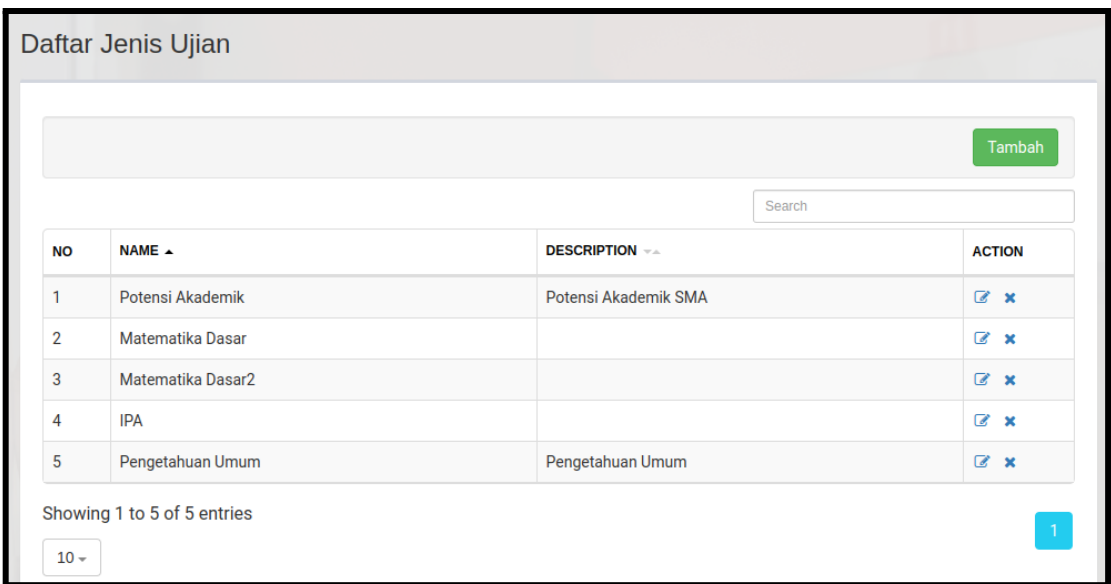

*Gambar 4.1. Daftar Jenis Ujian*

Untuk menambah jenis ujian pada proses penerimaan mahasiswa baru silahkan tekan tombol Tambah. Sehingga muncul halaman Tambah Jenis Ujian (Gambar 4.2)

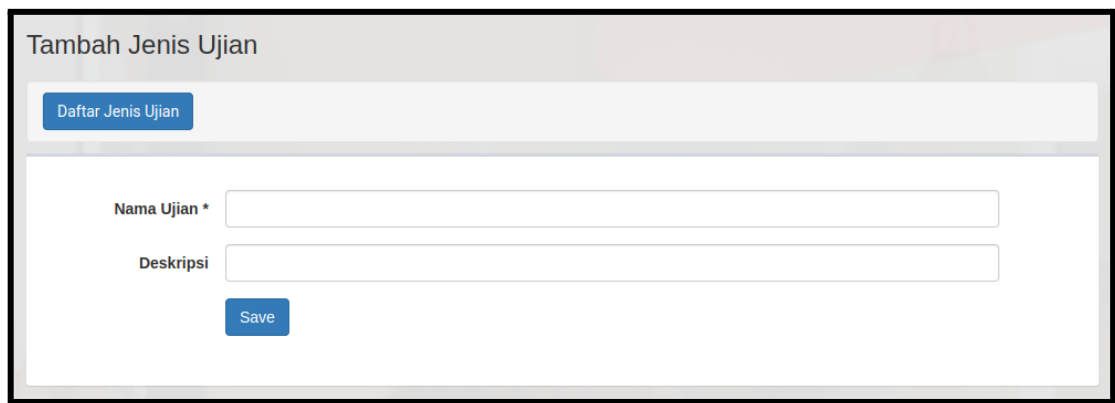

*Gambar 4.2. Tambah Jenis Ujian*

- 1. Silahkan mengisi **Nama Ujian** dan **Deskripsi** ujian tersebut
- 2. Tekan tombol **Save** untuk menyimpan data ke dalam database

### <span id="page-16-0"></span>4.2. Daftar Jenis Berkas

Halaman Daftar Jenis Berkas (Gambar 4.3.) digunakan untuk mengelola semua jenis berkas persyaratan yang ada pada penerimaan mahasiswa baru ini.

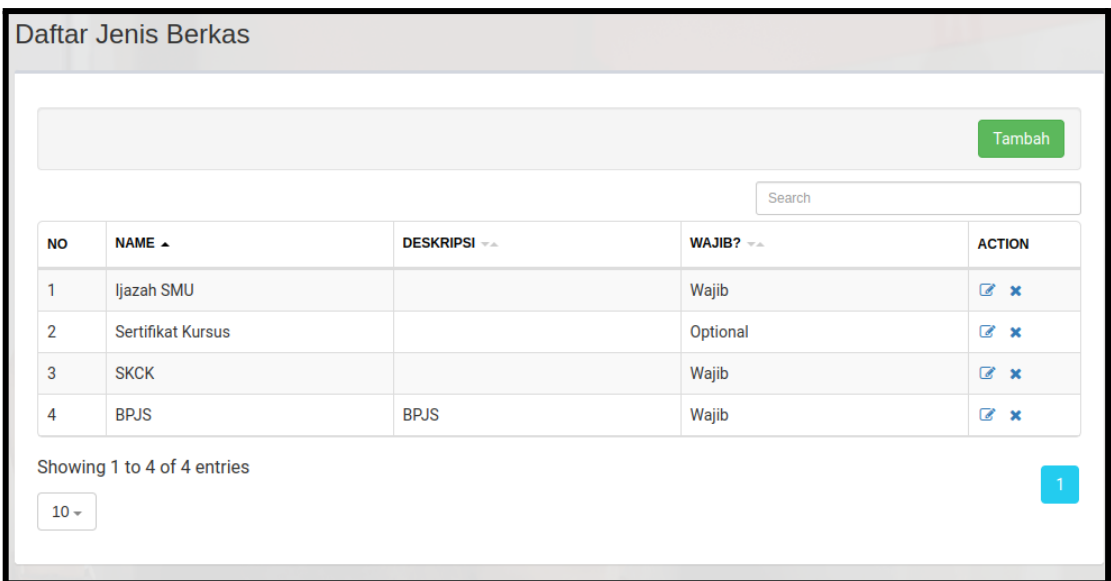

*Gambar 4.3. Daftar Jenis Berkas*

Untuk menambah jenis berkas ujian pada proses penerimaan mahasiswa baru silahkan tekan tombol Tambah. Sehingga muncul halaman Tambah Jenis Berkas (Gambar 4.4)

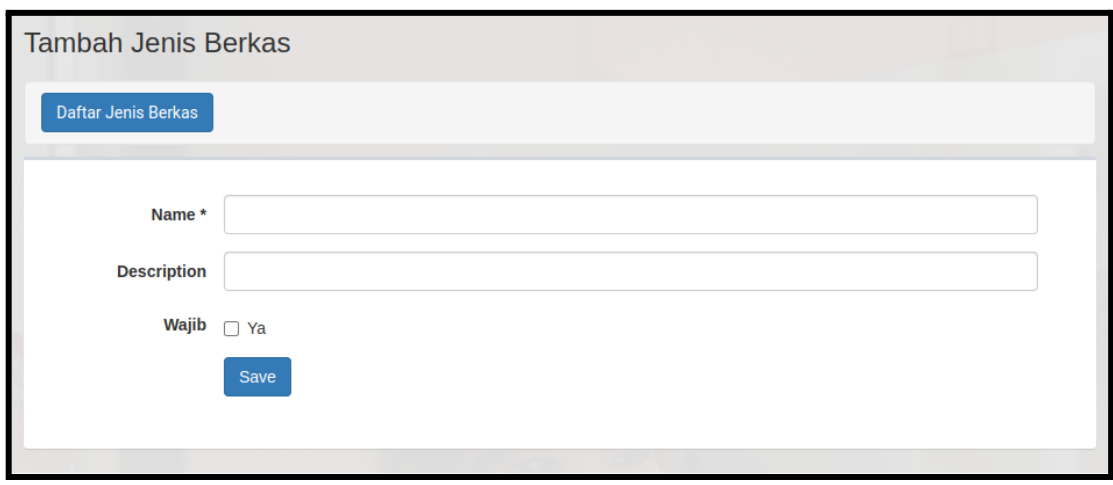

*Gambar 4.4. Tambah Jenis Berkas*

- 1. Silahkan mengisi **Nama** jenis berkas dan **Deskripsi** jenis berkas tersebut
- 2. Centang checkbox **Wajib** apabila jenis berkas ini wajib dimasukkan
- 3. Tekan tombol **Save** untuk menyimpan data ke dalam database

#### <span id="page-17-0"></span>4.3. Daftar Periode Pendaftaran

Halaman Daftar Periode Pendaftaran (Gambar 4.5.) digunakan untuk mengelola semua periode pendaftaran yang ada pada penerimaan mahasiswa baru ini.

|                |           | Daftar Periode Pendaftaran |                         |                       |                  |         |                |               |
|----------------|-----------|----------------------------|-------------------------|-----------------------|------------------|---------|----------------|---------------|
|                |           |                            |                         |                       |                  |         |                | Tambah        |
|                |           |                            |                         |                       |                  | Search  |                |               |
| <b>NO</b>      | <b>NA</b> | <b>SEMESTE</b>             | <b>JALUR PENDAFTARA</b> | <b>TGL MULAI</b> $-x$ | <b>TGL AKHIR</b> | DIBUKA? | <b>BERBAYA</b> | <b>ACTION</b> |
| 1              | Jal       | 2021 Genap                 | <b>SBMPTN</b>           | 31-08-2022            | 29-09-2022       | Ya      | Ya             | $Z \Theta x$  |
| $\overline{2}$ | Jal       | 2022 Ganjil                | Seleksi Mandiri PTS     | 29-06-2022            | 28-07-2022       | Ya      | Ya             | $Z \Theta x$  |

*Gambar 4.5. Daftar Periode Pendaftaran*

Untuk menambah periode pendaftaran pada proses penerimaan mahasiswa baru silahkan tekan tombol Tambah. Sehingga muncul halaman **Tambah Periode Pendaftaran** (Gambar 4.6)

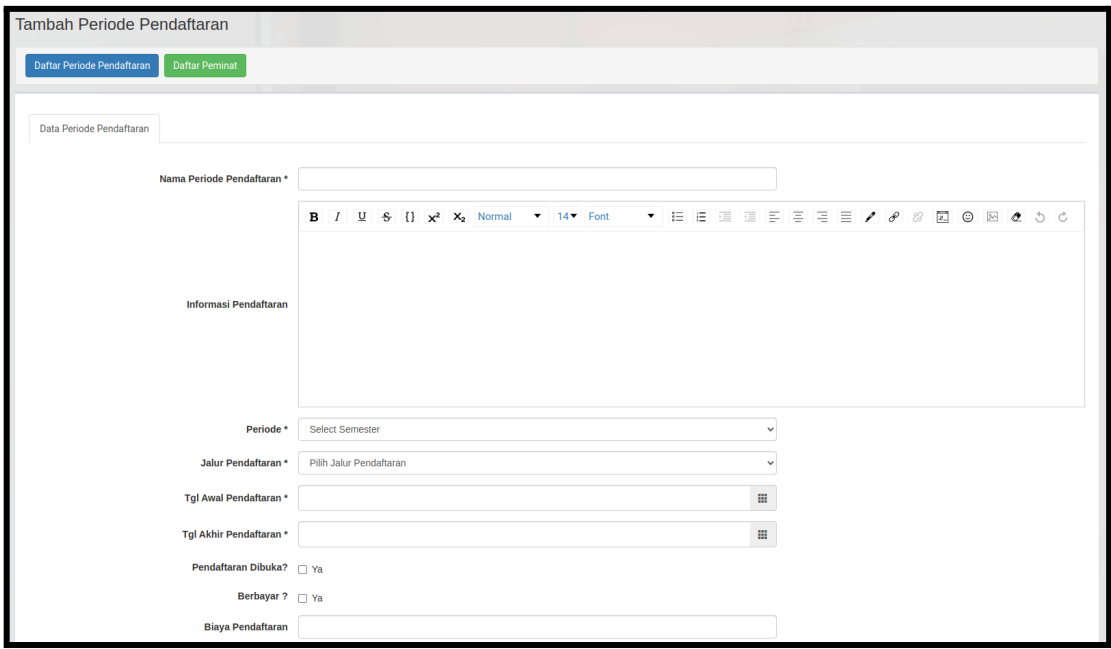

*Gambar 4.6. Tambah Periode Pendaftaran*

1. Tab **Data Periode Pendaftaran**

Silahkan field berikut ini: **Nama Periode Pendaftaran \*** Informasi Pendaftaran **Periode \* Jalur Pendaftaran \* Tgl Awal Pendaftaran \* Tgl Akhir Pendaftaran \*** Pendaftaran Dibuka? Berbayar ? Biaya Pendaftaran Prefix Kode Pembayaran Pendaftaran Instruksi Pembayaran Pendaftaran Publish Kelulusan ? Prefix Kode Pembayaran Tagihan Awal Masuk Instruksi Pembayaran Tagihan Awal Masuk

2. Tekan tombol **Save** untuk menyimpan data ke dalam database

### <span id="page-18-0"></span>4.3.1. Detail Periode Pendaftaran

Setelah data tersimpan kemudian akan muncul beberapa tab yaitu: **Program Studi, Jenis Berkas, Jenis Ujian.**

1. Tab **Program Studi** berisi program studi yang ditawarkan pada periode pendaftaran ini (Gambar 4.7).

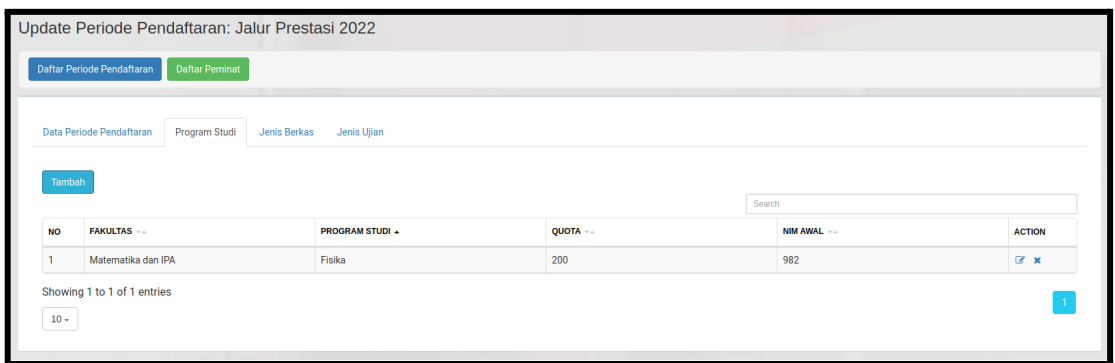

*Gambar 4.7. Update Periode Pendaftaran - Tab Program Studi*

Untuk menambah program studi silahkan tekan tombol **Tambah** sehingga akan muncul dialog **Tambah Program Studi** (Gambar 4.8)

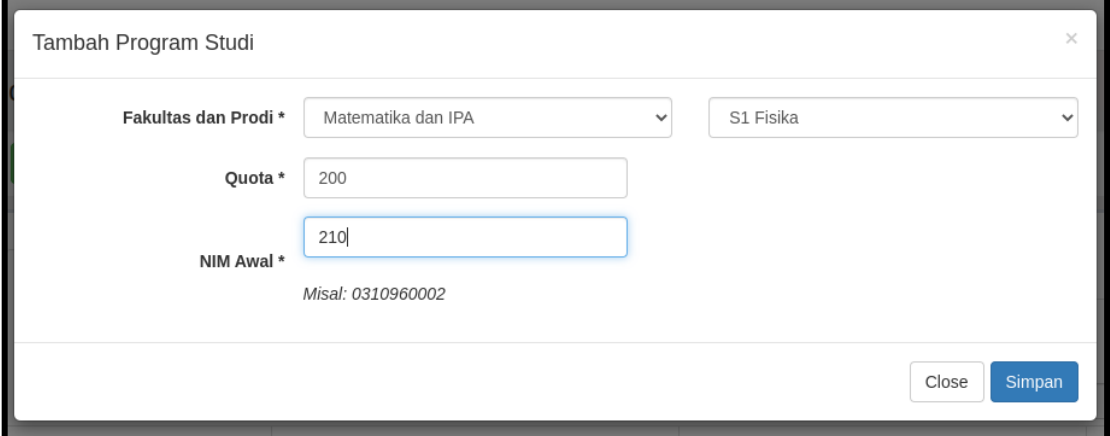

*Gambar 4.8. Tambah Program Studi*

Silahkan pilih **Fakultas dan Prodi** yang ingin dibuka pendaftarannya, dan masukkan **Quota** mahasiswa dan **NIM Awal** kemudian tekan **Simpan**

2. Tab **Jenis Berkas** berisi jenis berkas yang dipakai pada periode pendaftaran ini (Gambar 4.9).

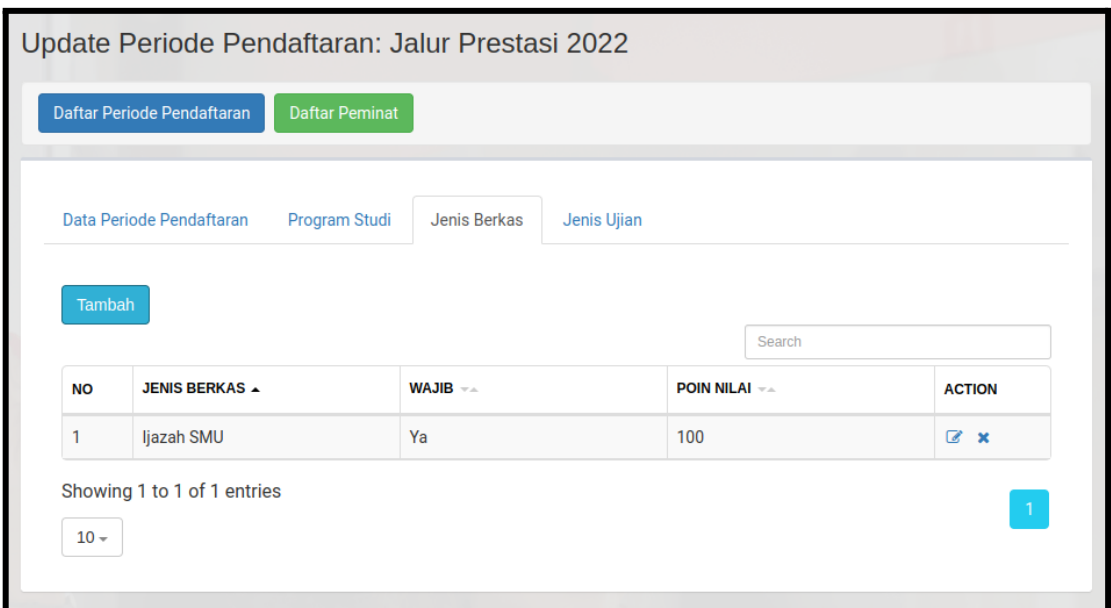

*Gambar 4.9. Daftar Jenis Berkas*

Untuk menambah jenis berkas silahkan tekan tombol **Tambah** sehingga akan muncul dialog **Tambah Jenis Berkas** (Gambar 4.10)

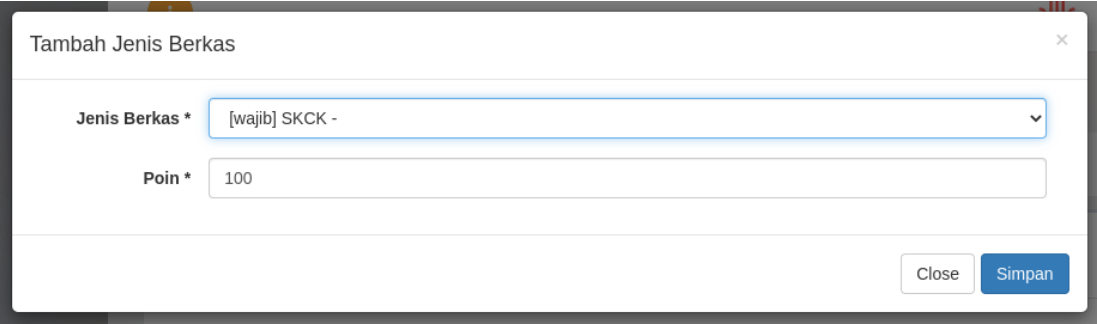

*Gambar 4.10. Tambah Jenis Berkas*

Silahkan pilih **Jenis Berkas** dan masukkan **Poin** yang didapat apabila pendaftar mengupload berkas tersebut. Setelah itu tekan tombol **Simpan**

3. Tab **Jenis Ujian** berisi jenis ujian yang dipakai pada periode pendaftaran ini (Gambar 4.11).

| Daftar Periode Pendaftaran<br><b>Daftar Peminat</b><br>Data Periode Pendaftaran<br>Program Studi<br>Jenis Berkas<br>Jenis Ujian<br>Tambah<br>Search<br>URUTAN A<br><b>JENIS UJIAN VALUE</b><br><b>TGL MULAI </b> $-x$<br><b>TGL SELESAI v</b><br><b>PERSENTASE NILAI (%</b><br><b>ACTION</b> |  |
|----------------------------------------------------------------------------------------------------|--|
|                                                                                                    |  |
|                                                                                                    |  |
|                                                                                                    |  |
|                                                                                                    |  |
| $\mathbf{1}$<br>Potensi Akademik<br>01 September 2022<br>03 September 2022<br>90<br>$\alpha$ x                                                                                                    |  |
| 1<br>Matematika Dasar<br>02 September 2022<br>05 September 2022<br>10<br>$\alpha$ x                                                                                                    |  |

*Gambar 4.11. Daftar Jenis Ujian*

Untuk menambah jenis ujian silahkan tekan tombol **Tambah** sehingga akan muncul dialog **Tambah Jenis Ujian** (Gambar 4.12)

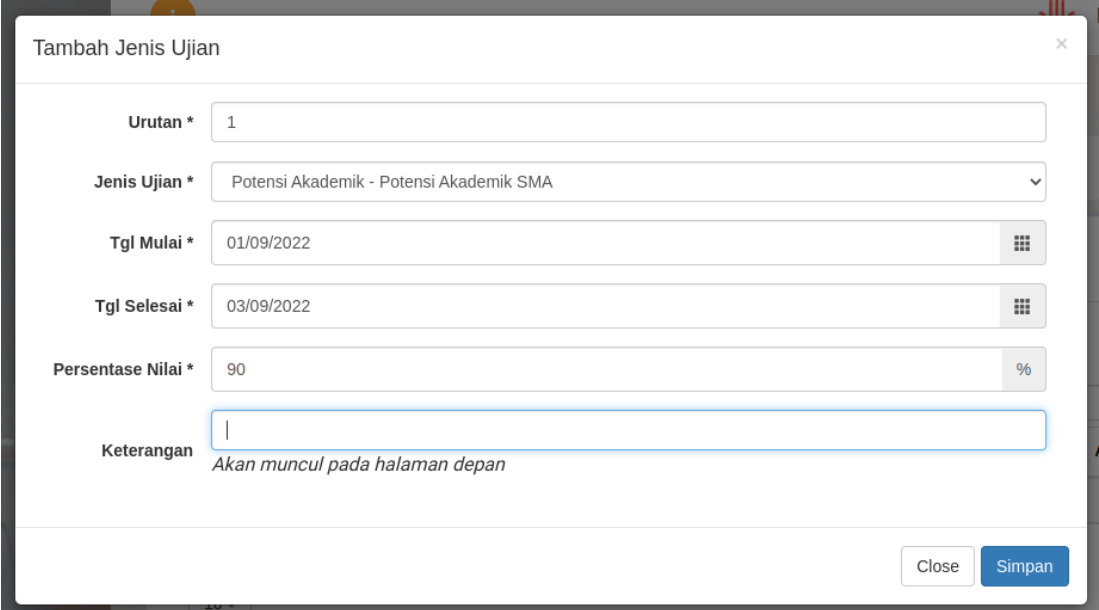

*Gambar 4.12. Tambah Jenis Ujian*

Silahkan isi **Urutan**, pilih **Jenis Ujian**, **Tanggal Mulai** dan **Tanggal Selesai**, **Persentase Nilai** kemudian tekan tombol **Save**

4. Anda dapat melihat calon mahasiswa yang telah mendaftar pada periode pendaftaran ini dengan menekan tombol **Daftar Peminat**

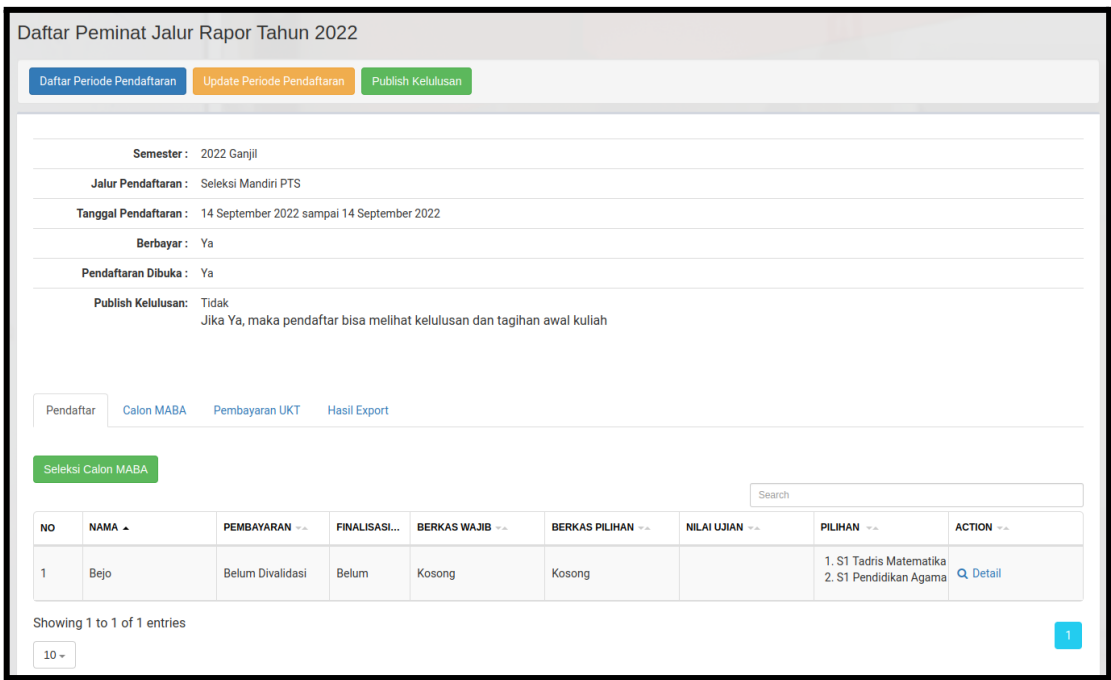

*Gambar 4.13. Daftar Peminat*

## <span id="page-22-0"></span>4.3.2. Peminat Pendaftaran

Pada halaman **Daftar Peminat** (Gambar 4.13) terdapat beberapa tab yaitu:

1. Tab **Pendaftar**, berisi informasi mengenai pendaftar yang telah mendaftar pada jalur pendaftaran tersebut. Tekan tombol **Seleksi Calon Maba** sehingga muncul dialog **Seleksi Calon Mahasiswa Baru** (Gambar 4.14) untuk menyeleksi pada pendaftar.

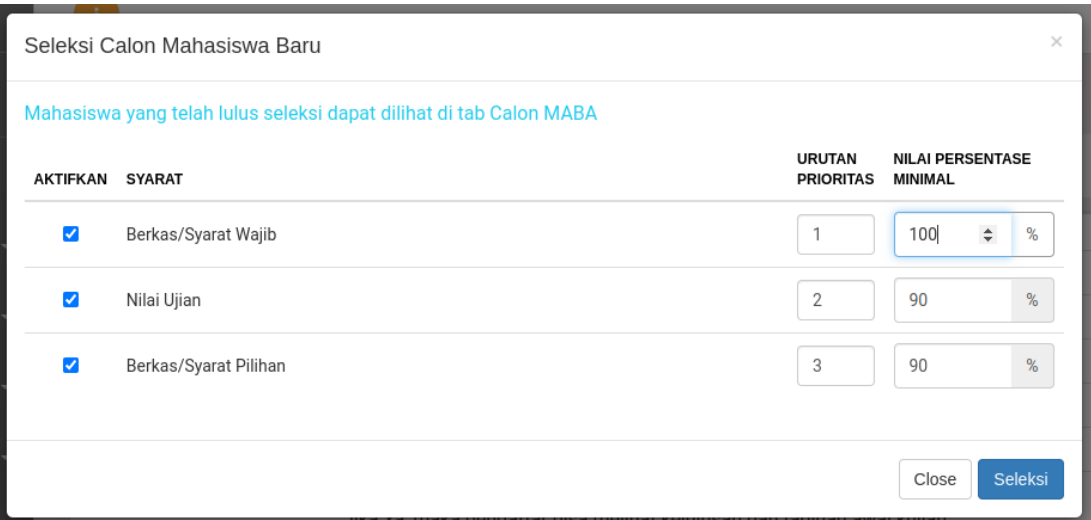

*Gambar 4.14. Seleksi Calon Mahasiswa Baru*

Silahkan centang kolom **Aktifkan** pada **Syarat** yang akan diterapkan dan masukkan **Nilai Persentase Minimal** yang harus dipenuhi oleh para pendaftar. Kemudian tekan tombol **Seleksi. Hanya mahasiswa yang telah melakukan finalisasi dan memenuhi syarat saja yang akan masuk sebagai mahasiswa baru. Mahasiswa yang telah lulus seleksi dapat dilihat di tab Calon MABA**

Untuk melihat detail pendaftaran user tersebut klik link **Detail** sehingga akan muncul halaman **Detail Pendaftar** (Gambar 4.15)

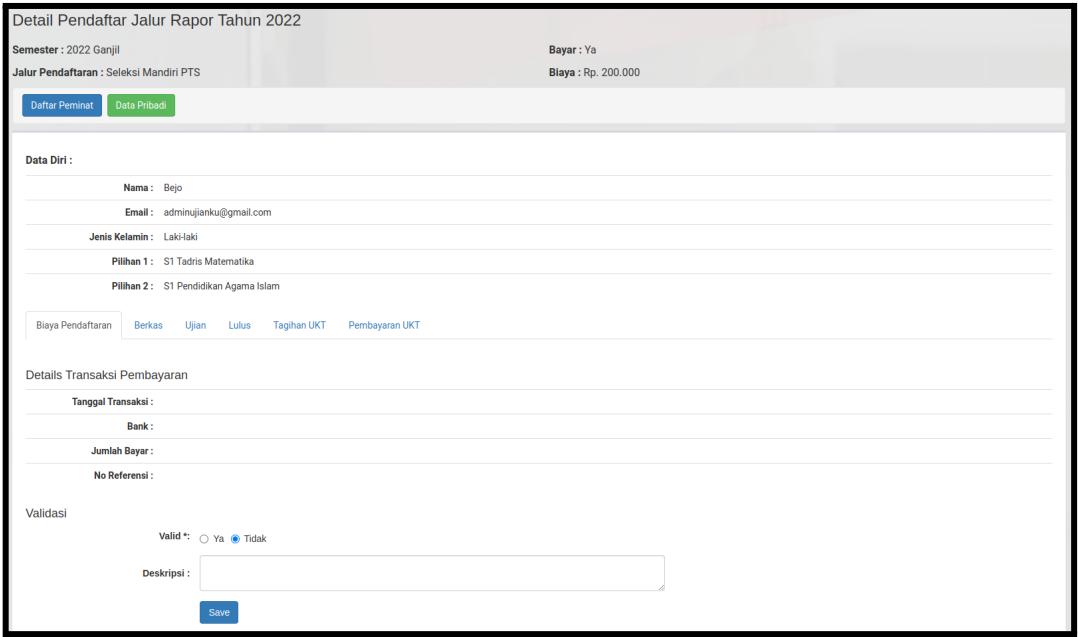

*Gambar 4.15. Detail Pendaftar*

Pada halaman detail pendaftar anda dapat melihat Data Diri pendaftar serta pilihan program studi yang dipilih. Terdapat beberapa tab yaitu

#### a. **Biaya Pendaftaran**.

Pada tab Biaya Pendaftaran (Gambar 4.15) anda dapat melihat data transaksi pembayaran yang telah dikirimkan oleh pendaftar mulai dari **Tanggal Transaksi, Bank, Jumlah Bayar, No Referensi.** Admin bertugas untuk memvalidasi data tersebut dan apabila valid maka centang **Ya** pada label **Valid**, masukkan **Deskripsi** kemudian tekan tombol **Save**

**b. Berkas**

Pada tab Berkas (Gambar 4.16) anda dapat melihat berkas-berkas yang telah diupload oleh pendaftar. Untuk melihat file yang telah dikirm klik link pada kolom FILE DARI PENDAFTAR. Kemudian set **Valid** atau **Tidak Valid** pada kolom **Status** kemudian tekan tombol **Save**

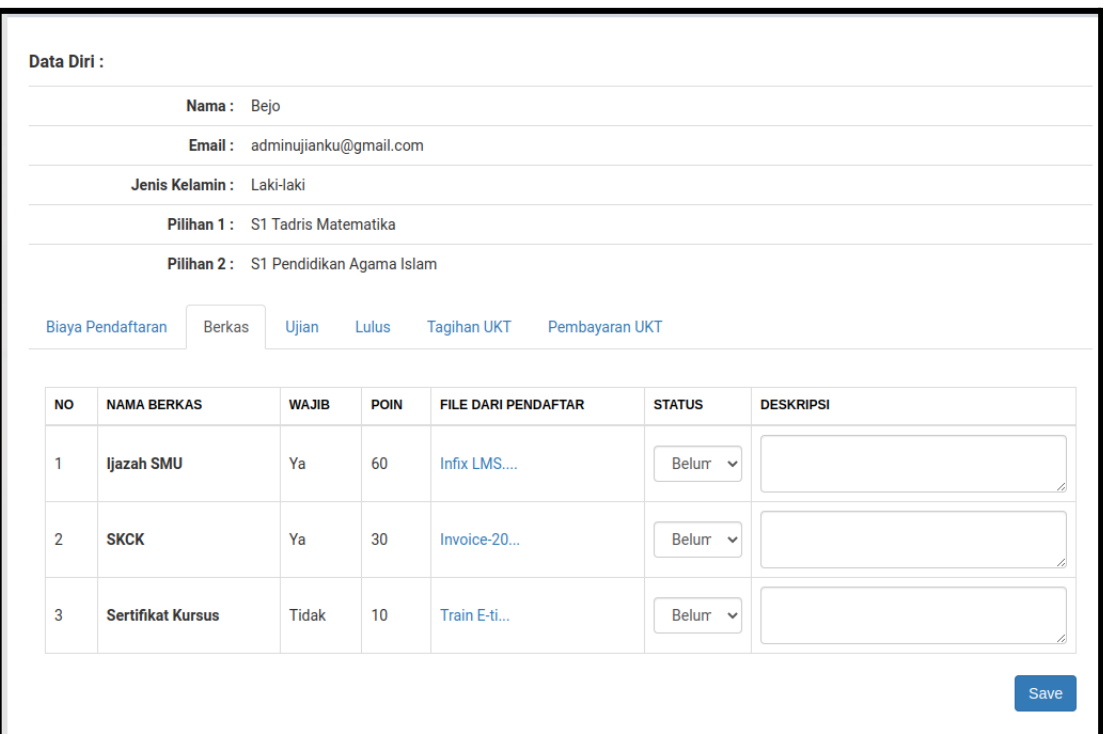

*Gambar 4.16. Detail Pendaftar - Tab Berkas*

### **c. Ujian**

Pada tab Ujian (Gambar 4.17) anda dapat melihat daftar ujian yang ada pada jalur penerimaan ini.

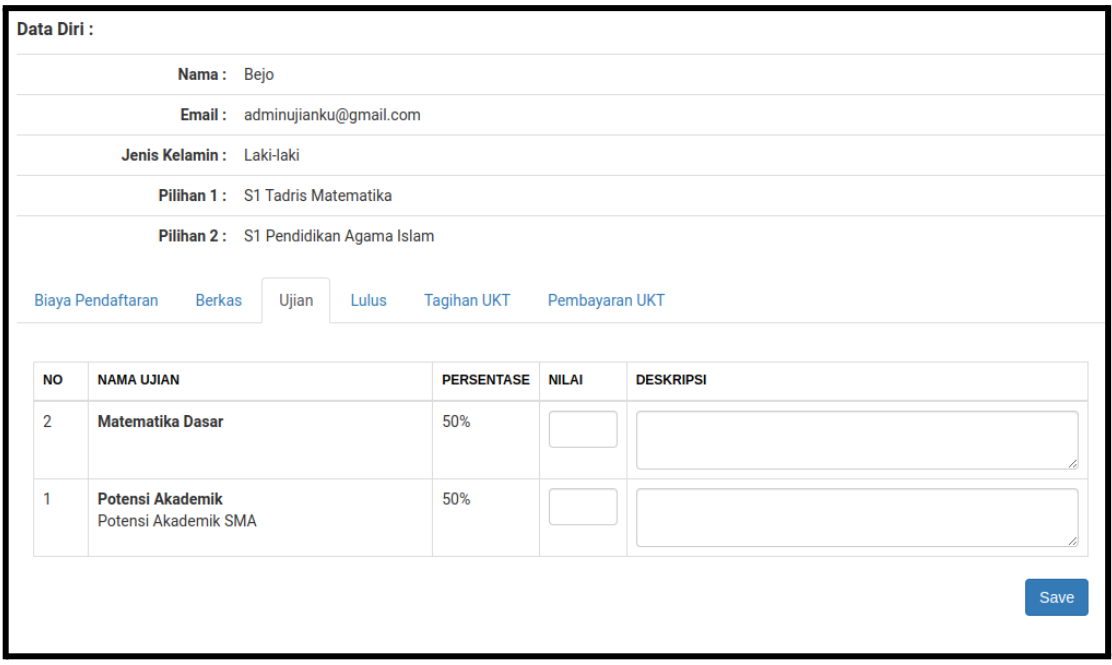

*Gambar 4.17. Detail Pendaftar - Tab Ujian*

admin dapat memasukkan nilai pada kolom **Nilai** pada setiap ujian dan kemudian menekan tombol **Save** untuk menyimpan nilai tersebut.

**d. Lulus**

Tab Lulus (Gambar 4.18) dapat digunakan untuk menentukan pendaftar ini diterima di program studi mana dan menetapkan NIM pendaftar tersebut tanpa melalui proses **Seleksi Calon Mahasiswa Baru** (Gambar 4.14).

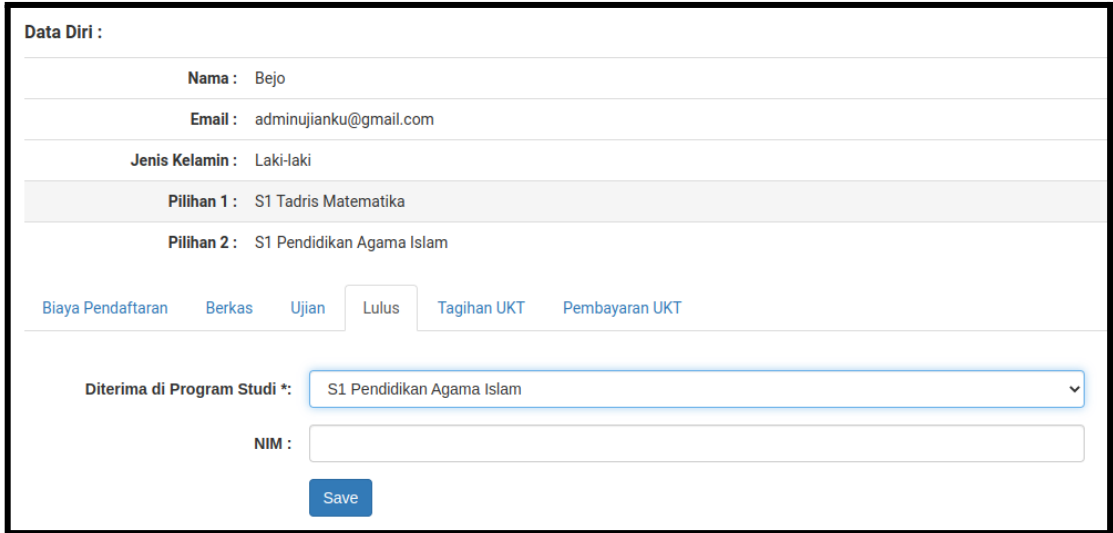

*Gambar 4.18. Detail Pendaftar - Tab Lulus*

**e. Tagihan UKT**

Tab Tagihan UKT (Gambar 4.19) dapat digunakan untuk menentukan tagihan-tagihan yang dikenakan pada calon mahasiswa baru ini. Admin dapat mengubah **Nominal** apabila diperlukan. **Pendaftar dapat melihat Tagihan UKT apabila setting Publish Kelulusan ? telah diset Ya pada Data Periode Pendaftaran** (Gambar 4.6)

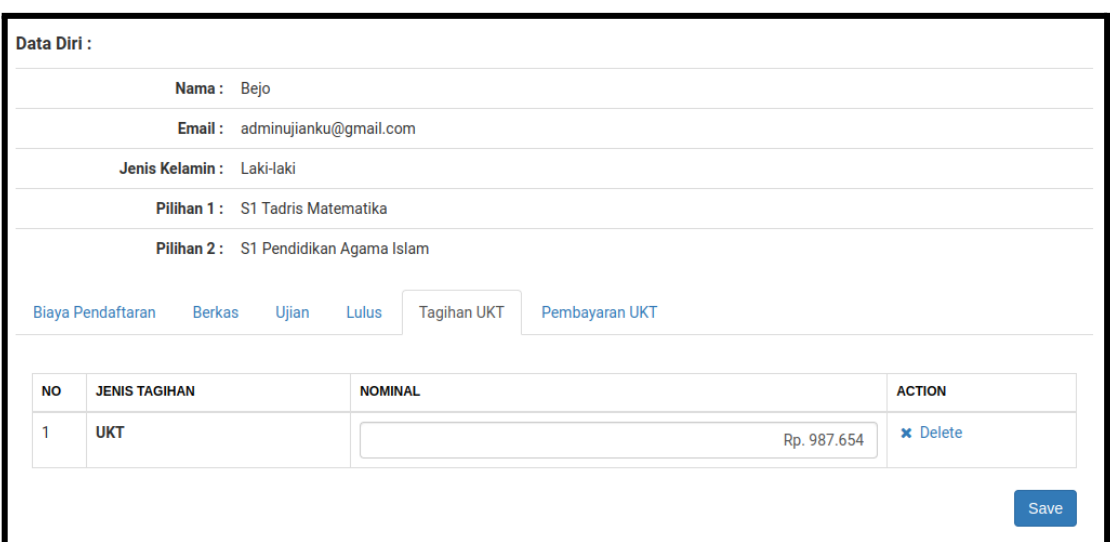

*Gambar 4.19. Detail Pendaftar - Tab Tagihan UKT*

#### **f. Pembayaran UKT**

Tab Pembayaran UKT (Gambar 4.20) digunakan untuk melihat konfirmasi pembayaran UKT yang telah dilakukan oleh pendaftar

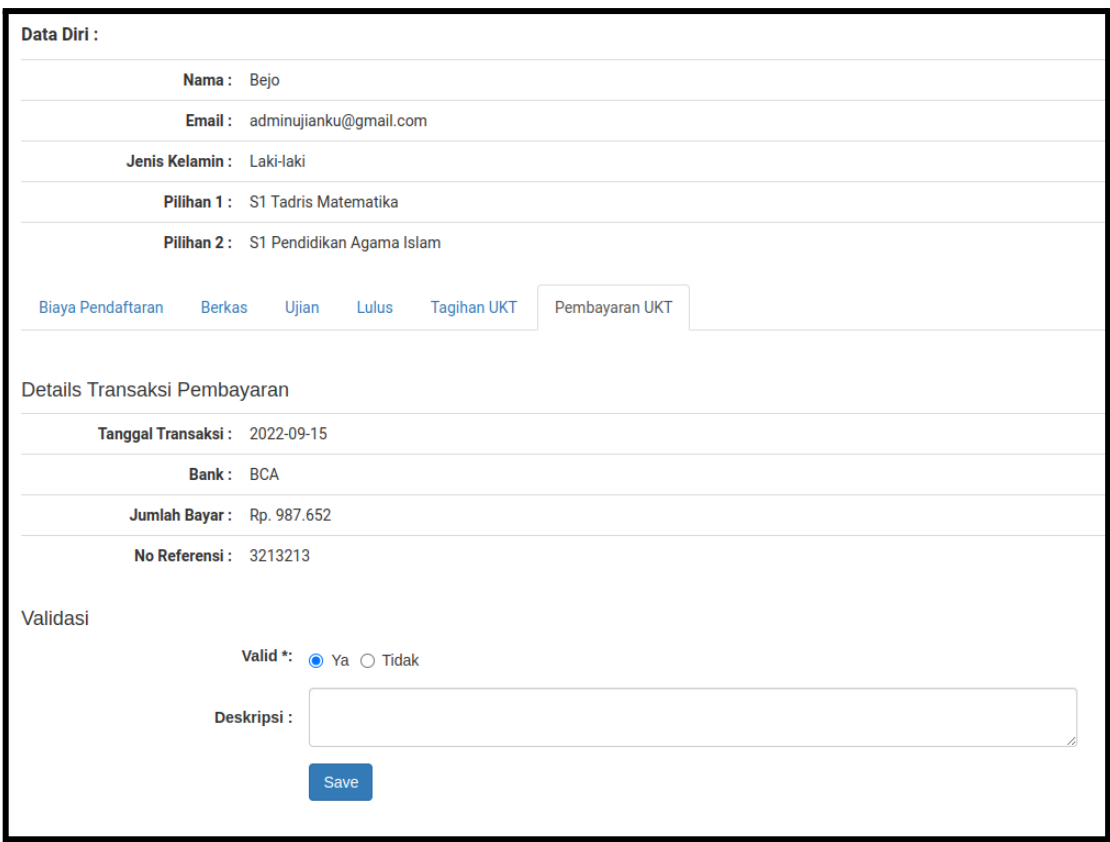

*Gambar 4.20. Detail Pendaftar - Tab Pembayaran UKT*

Admin bertugas untuk mengecek transaksi tersebut di bank terkait dan menetapkan **Valid** apabila transaksi tersebut valid.

#### 2. **Tab Calon MABA**

Tab calon mahasiswa baru berisi pendaftar yang telah lolos seleksi yang dilakukan dengan menekan tombol **Seleksi Calon MABA** (Gambar 4.13) pada tab **Pendaftar**

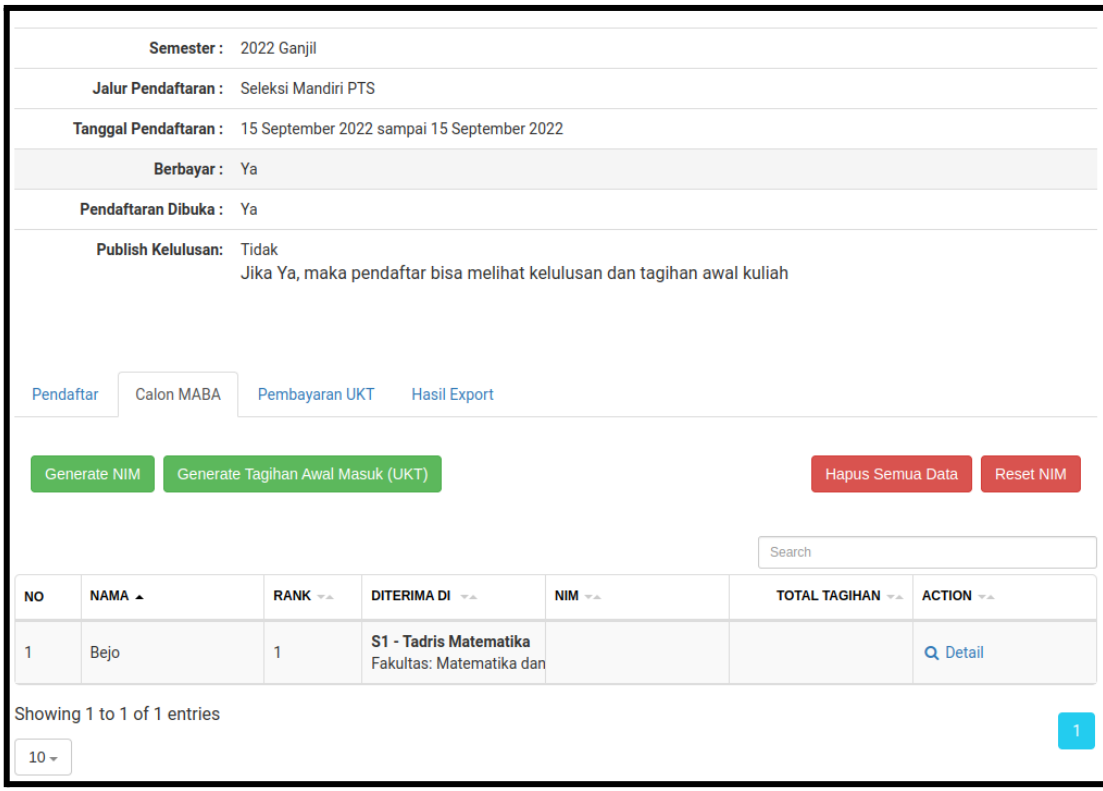

*Gambar 4.21. Tab Calon MABA*

Terdapat beberapa tombol yaitu:

- Tombol **Generate NIM** untuk menetapkan NIM pada calon mahasiswa baru yang ada pada tabel calon maba
- Tombol **Generate Tagihan Awal Masuk** untuk membuat tagihan/invoice kepada calon mahasiswa baru yang ada pada tabel calon maba
- Tombol **Hapus Semua Data** untuk menghapus data calon maba dari tabel
- Tombol **Reset NIM** untuk mereset NIM pada tabel calon maba

#### **3. Tab Pembayaran UKT**

Tab Pembayaran UKT (Gambar 4.22) berisi data para calon MABA yang telah melakukan konfirmasi pembayaran UKT. Untuk melihat detail pembayaran klik **Detail.**

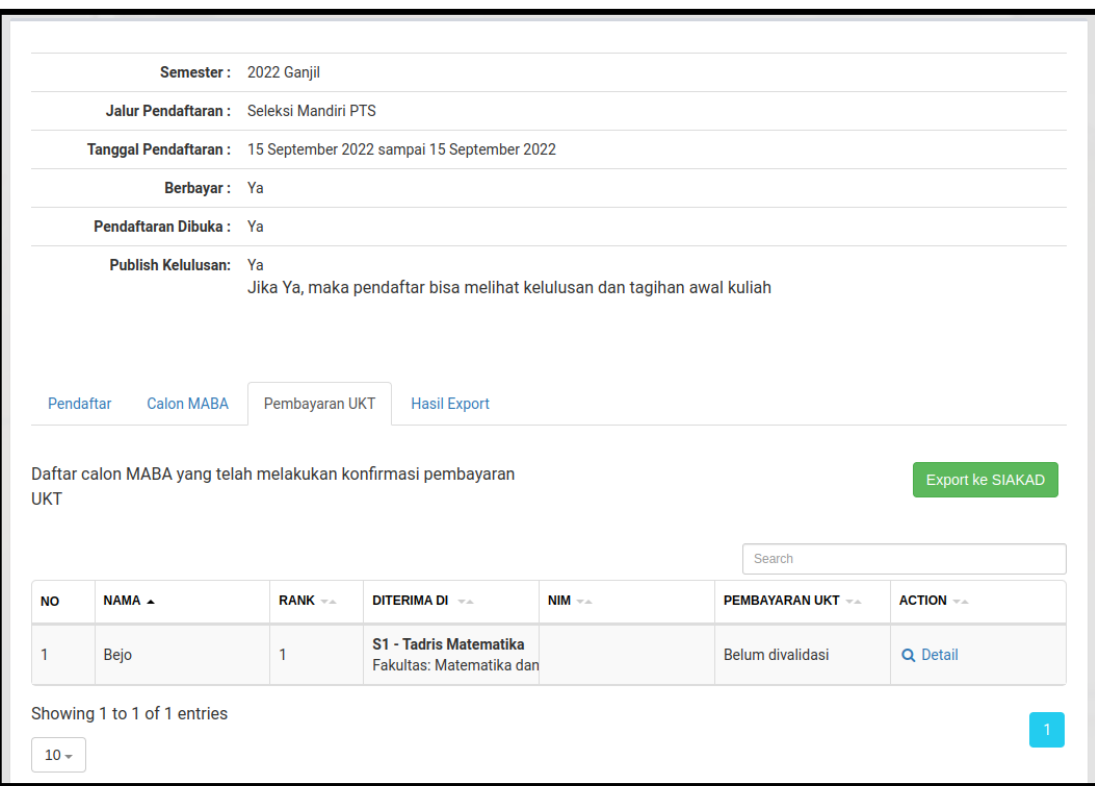

*Gambar 4.22. Tab Pembayaran UKT*

kemudian klik tab **Pembayaran UKT (Gambar 4.23),** kemudian periksa data pada **Details Transaksi Pembayaran** apakah pembayaran sudah masuk atau belum. Apabila pembayaran telah valid silahkan pilih **Ya** pada radio button **Valid** kemudian tekan **Save.**

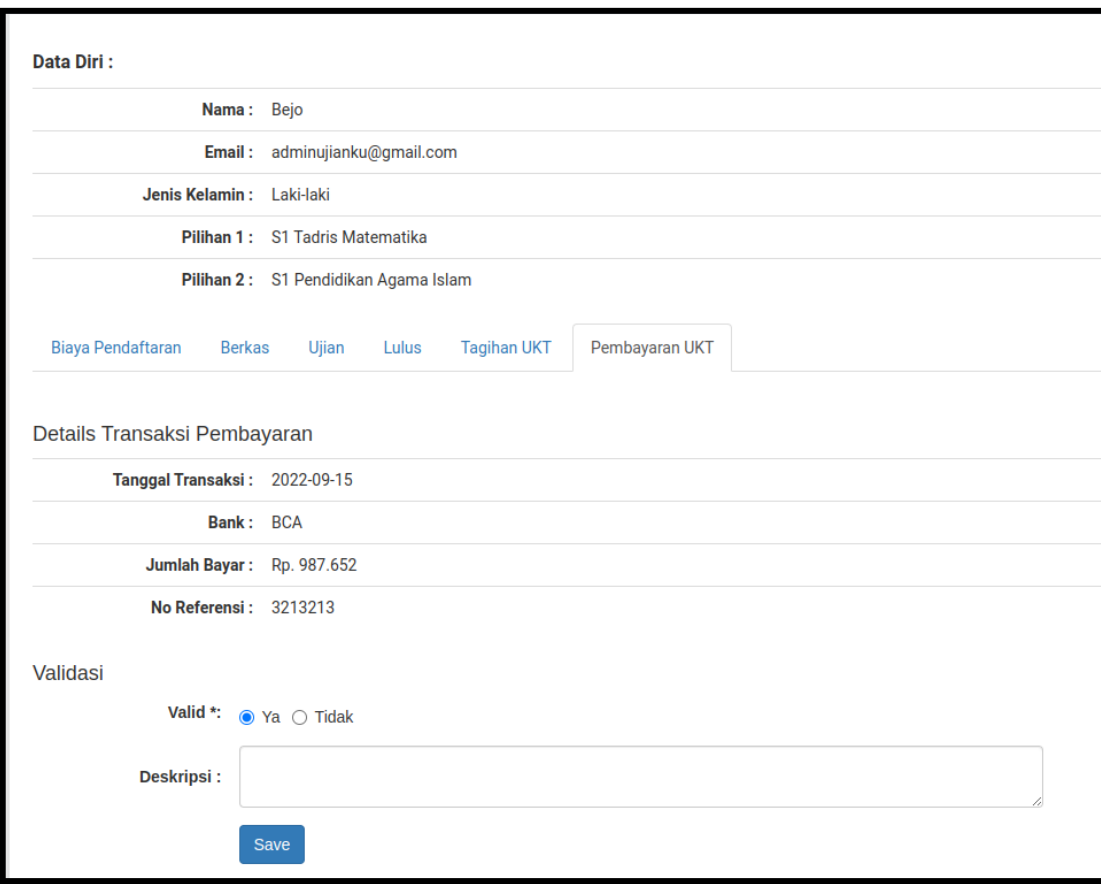

*Gambar 4.23. Tab Pembayaran UKT - Detail Transaksi*

Terdapat tombol **Export ke SIAKAD** (Gambar 4.22) untuk mengexport data calon MABA yang status pembayaran UKT nya valid ke Sistem Informasi Akademik. **Pastikan NIM telah tergenerate sebelumnya.**

#### **4. Tab Hasil Export**

Tab Hasil Export (Gambar 4.24) berisi data pendaftar yang telah terdaftar sebagai mahasiswa baru di sistem informasi. Tekan **Detail** untuk melihat data diri dari mahasiswa baru tersebut (Gambar 4.25).

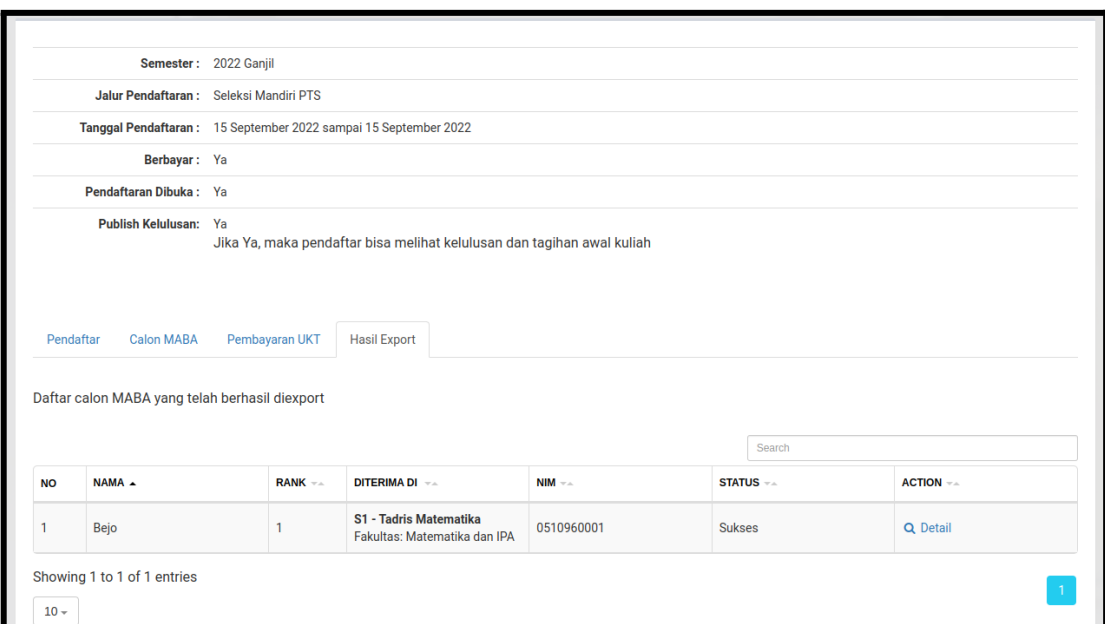

*Gambar 4.24. Tab Hasil Export*

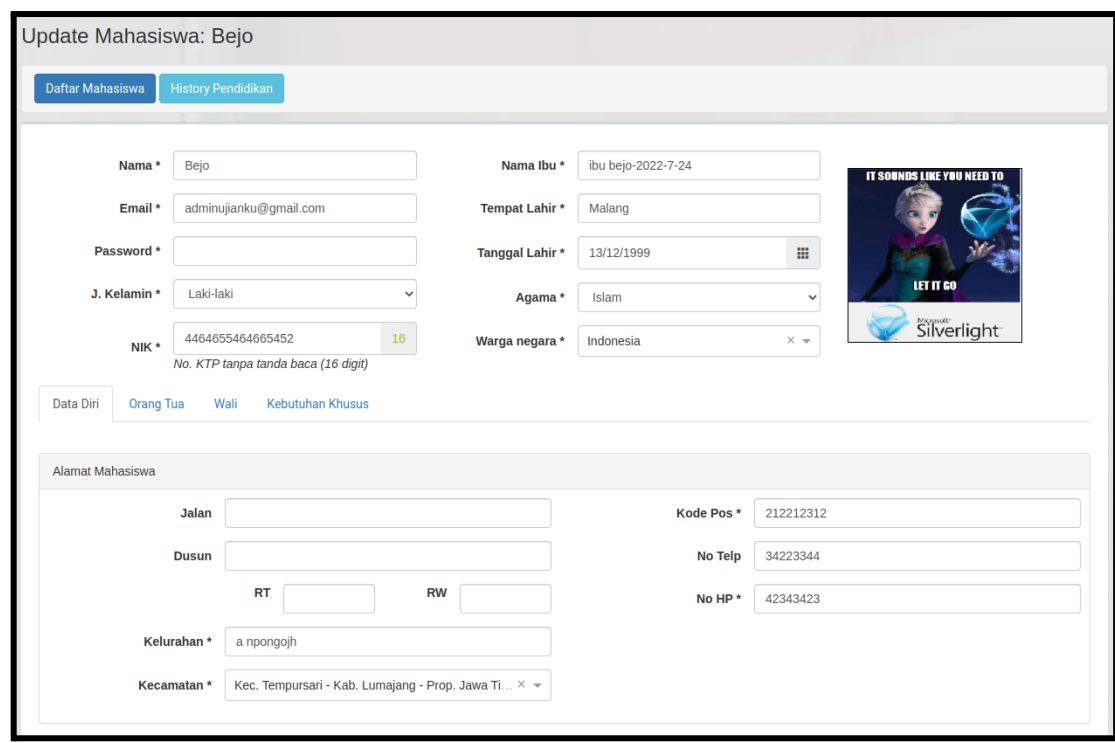

*Gambar 4.25. Detail Mahasiswa*

**Urutan dalam proses penerimaan mahasiswa baru untuk admin adalah:**

- **a. Validasi Biaya Pendaftaran (Gambar 4.15)**
- **b. Validasi Berkas Pendaftaran (Gambar 4.16)**
- **c. Isi Nilai Ujian (Gambar 4.17)**
- **d. Klik Tombol Seleksi Calon MABA (Gambar 4.14)**
- **e. Generate NIM (Gambar 4.21)**
- **f. Generate Tagihan Awal Masuk (UKT) (Gambar 4.21) pastikan admin keuangan sudah menggenerate tagihan pada halaman Daftar Jenis Tagihan Per Program Studi**
- **g. Validasi Pembayaran UKT (Gambar 4.23)**
- **h. Export ke SIAKAD (Gambar 4.22)**

#### <span id="page-31-0"></span>4.3. Daftar User Peserta Pendaftaran

Halaman Daftar User Peserta Pendaftaran (Gambar 4.26.) digunakan untuk mengelola semua user peserta pendaftaran mahasiswa baru.

|                |                  |                     |                     | Search              |             |                |
|----------------|------------------|---------------------|---------------------|---------------------|-------------|----------------|
| <b>NO</b>      | $NAMA -$         | $EMAIL - \triangle$ | <b>TGL LAHIR --</b> | <b>JENIS KELAMI</b> | NO HP $-x$  | <b>ACTION</b>  |
|                | joko tinkir      | jokotingkir@mailne  | 01-01-2006          | Laki-laki           | 4089823840  | $\mathbb{Z}$   |
| $\overline{2}$ | bejo-2022-7-24   | bejo-2022-7-24@m    | 11-05-2009          | Laki-laki           | 31232131231 | $\overline{a}$ |
| $\overline{3}$ | bejo-2022-7-24-2 | bejo-2022-7-24-2@   | 11-05-2009          | Laki-laki           | 31232131231 | $\mathbb{Z}$   |
| 4              | Bejo             | adminujianku@gm     | 13-12-1999          | Laki-laki           | 34324234    | $\mathbf{z}$   |
| 5              | bejo4            | bejo@mailnesia.com  | 06-07-2022          | Laki-laki           | 7556756     | $\mathbf{z}$   |

*Gambar 4.26. Daftar User Peserta Pendaftaran*

Untuk melihat detail dari user tersebut klik icon **Edit** sehingga muncul data pribadi peserta pendaftaran tersebut (Gambar 4.27).

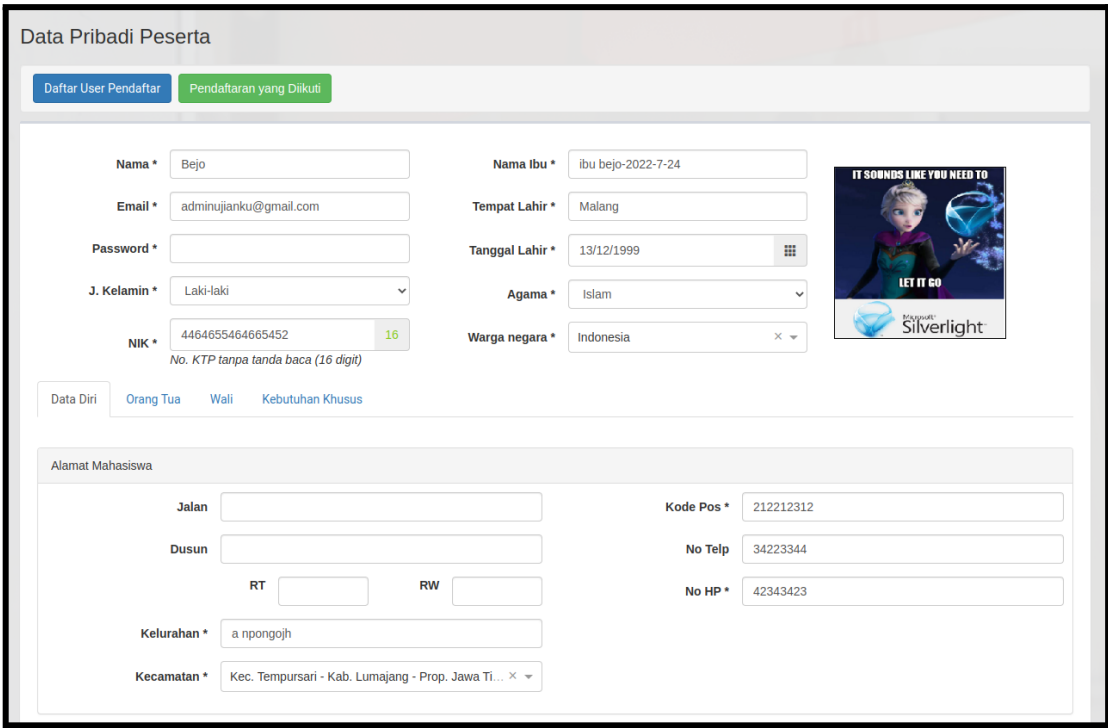

#### *Gambar 4.27. Data Pribadi User Peserta Pendaftaran*

Admin dapat mengubah data yang ada kemudian menekan tombol **Save.** Untuk melihat pendaftaran yang diikuti oleh mahasiswa ini tekan tombol **Pendaftaran yang Diikuti** sehingga muncul dialog **Seleksi Calon Mahasiswa Baru**.

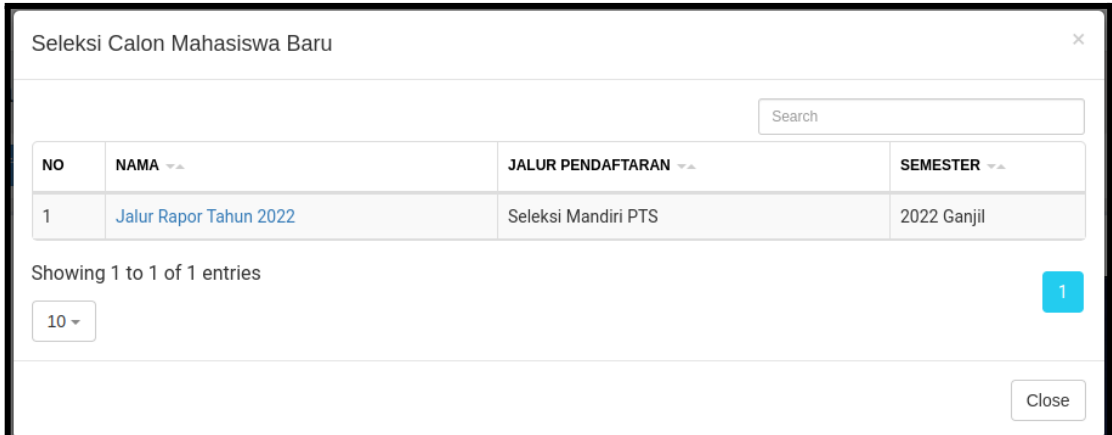

*Gambar 4.28.* **Seleksi Calon Mahasiswa Baru**

Klik link pada kolom nama untuk melihat detail pendaftaran yang diikuti oleh user tersebut.

### <span id="page-32-0"></span>4.4. Setting

Halaman Setting Penerimaan Mahasiswa Baru (Gambar 4.29.) digunakan untuk mengelola setting pada sistem pendaftaran mahasiswa baru.

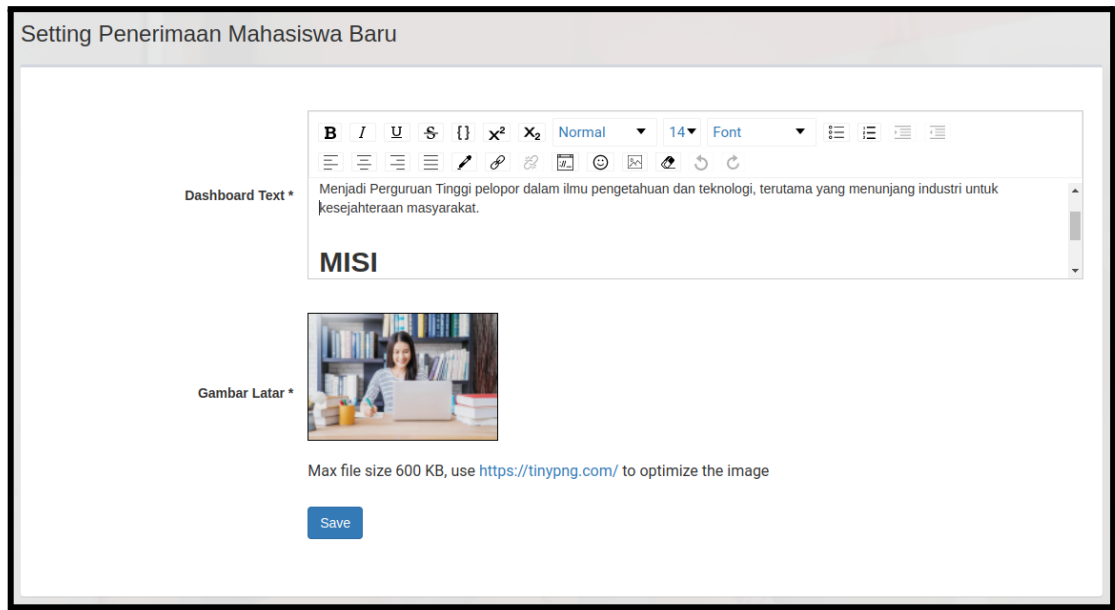

*Gambar 4.29.* **Setting Penerimaan Mahasiswa Baru**

Admin dapat mengubah **Dashboard Text** yaitu text yang akan muncul pada halaman dashboard calon mahasiswa baru. Atau mengubah **Gambar Latar** yaitu gambar yang ada pada sistem penerimaan mahasiswa baru ini.

## <span id="page-34-0"></span>**5 MENU PROFILE**

Halaman Profile (Gambar 5.1) digunakan untuk mengganti username, email dan password user yang sedang aktif. Setelah mengganti data pada halaman profile, user diwajibkan untuk segera logout agar perubahan segera terlihat.

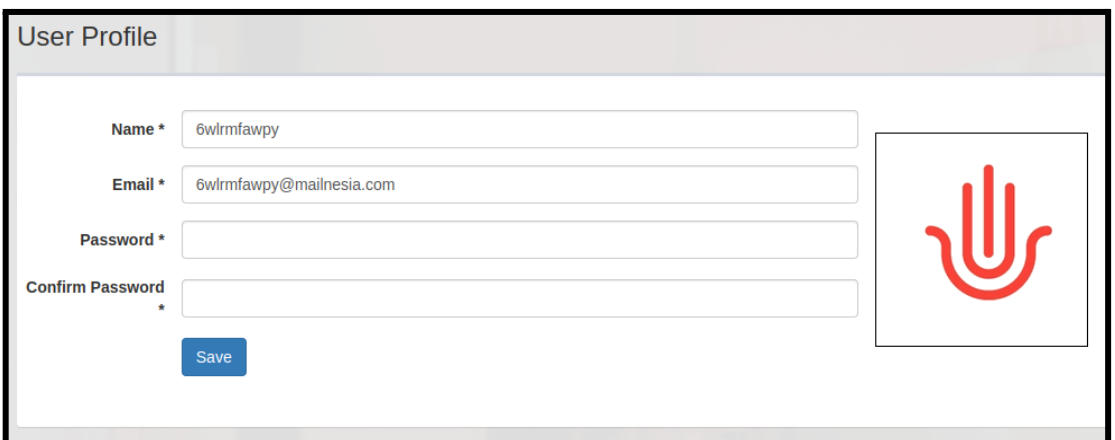

*Gambar 5.1. Halaman Profile*